# **Orientalmotor**

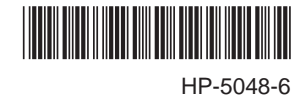

ネットワークコンバータ スレーブ編

# 対象 : BLVシリーズ

# $C \in$

お買い上げいただきありがとうございます。

この取扱説明書には、 製品の取り扱いかたや安全上の注意事項を示しています。

• 取扱説明書をよくお読みになり、 製品を安全にお使いください。

• お読みになった後は、 いつでも見られるところに必ず保管してください。

もくじ

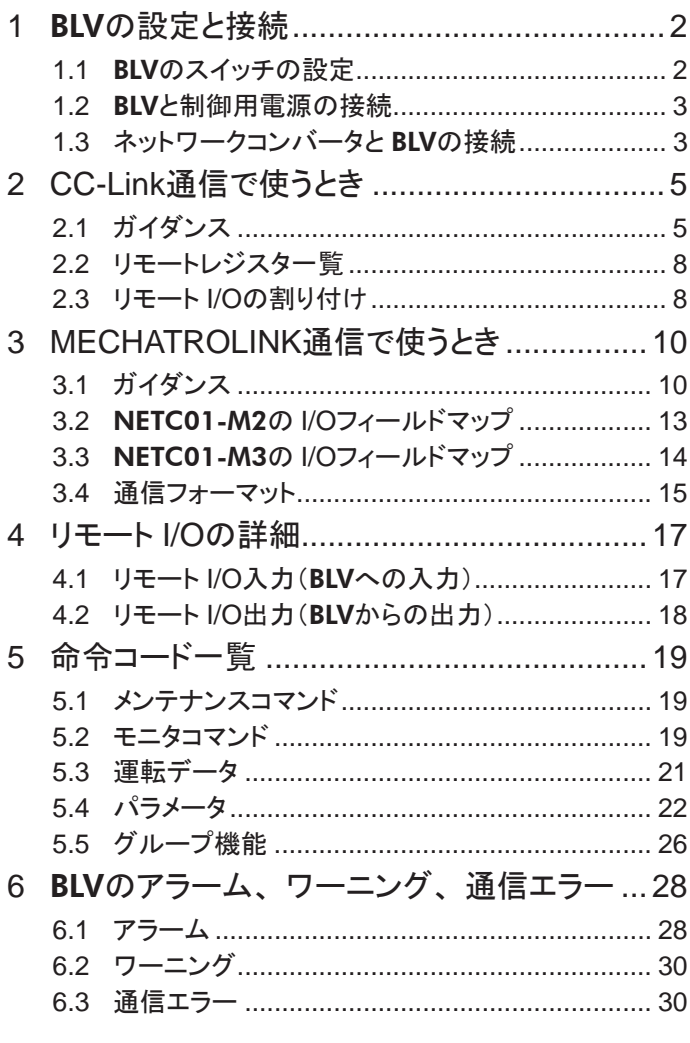

# <span id="page-1-0"></span>1 BLVの設定と接続

BLVシリーズ(BLVと表記)をネットワークコンバータ NETC01-CC、 NETC01-M2または NETC01-M3と組み合わ せて使用するときのスイッチの設定、 接続について説明します。

# 1.1 BLVのスイッチの設定

ネットワークコンバータと組み合わせて使うときは、 事前に BLVのスイッチを設定してください。

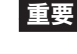

■ エスイッチを設定するときは、必ず BLVの電源を切ってください。 電源が投入されている状態で設定して も、 有効になりません。

• 通信設定スイッチ(SW2)の No.4 と No.6 は ONにしないでください。

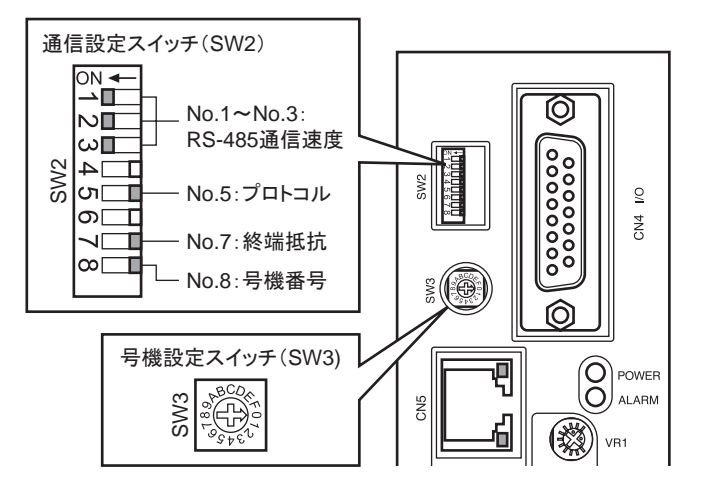

■ プロトコル

通信設定スイッチ(SW2)の No.5 を OFFにします。 出荷時設定 OFF

## ■ 号機番号(スレーブアドレス)

号機設定スイッチ(SW3)と通信設定スイッチ(SW2)の No.8 を併用して、号機番号(スレーブアドレス)を設定します。 号機番号(スレーブアドレス)はドライバ同士で重複しないように設定してください。 出荷時設定 SW3:0、 SW2-No.8:OFF(号機番号 0)

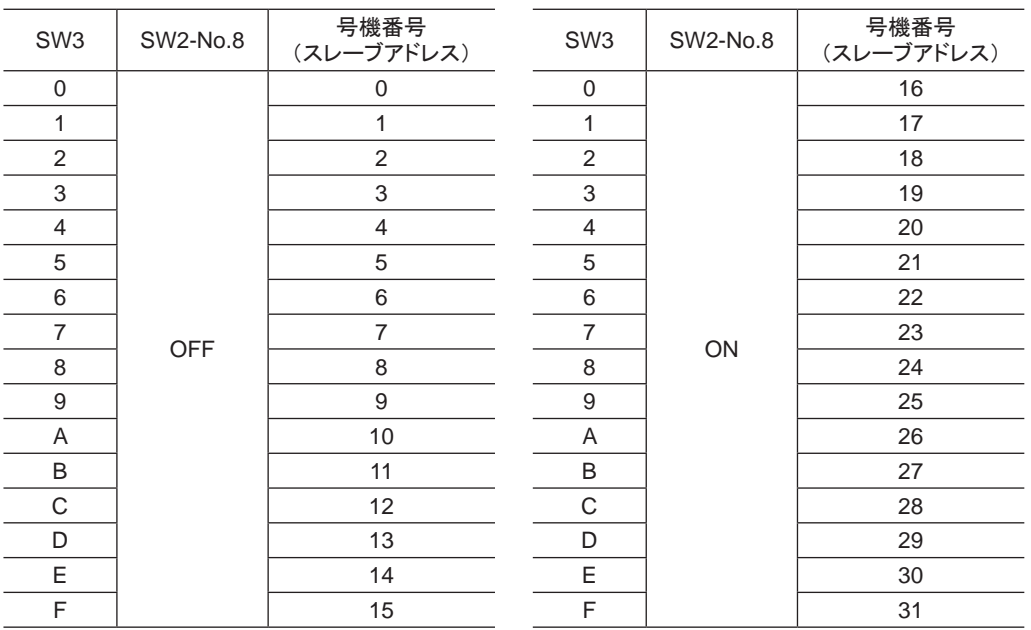

#### <span id="page-2-0"></span>■ 通信速度

通信設定スイッチ(SW2)の No.1 ~ 3 をすべて ONにして、 通信速度を 625 kbpsに設定してください。 出荷時設定 すべて OFF

#### ■ 終端抵抗

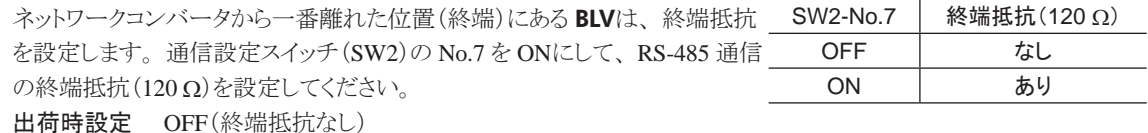

#### 1.2 BLVと制御用電源の接続

主電源で通信機能を含むすべての機能を使用することができますが、 制御用電源を BLVに接続すると、 主電源 を投入しなくてもマスタ機器と通信できます。 通信機能だけを使って運転データやパラメータを設定したり、 アラー ム履歴を確認することができます。

■重要 | 主電源を接続せずに制御用電源だけを接続したときに、運転信号を入力すると、不足電圧のアラーム が発生しますが、 通信操作はそのまま実行できます。

Ě

#### ■ 制御用電源の仕様

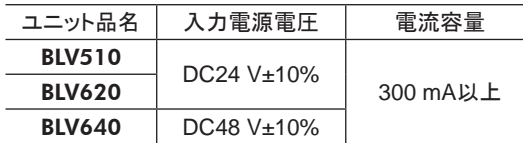

#### ■ 適用リード線

- 剥き線長さ:11 mm
- 適用リード線:AWG24  $\sim 16 (0.2 \sim 1.25 \text{ mm}^2)$

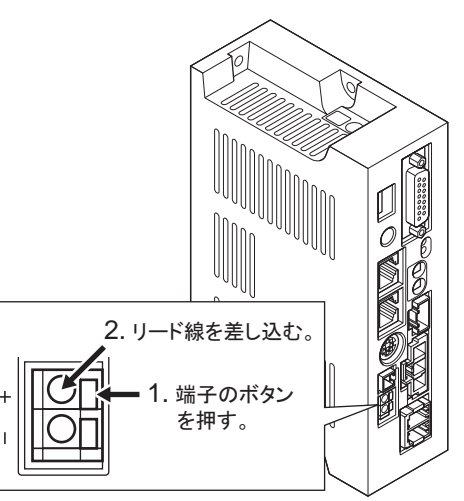

### 1.3 ネットワークコンバータと BLVの接続

オプション(別売)または市販の LANケー ブル(ストレート結線)で、 ネットワークコン バータの CN6 と BLVの CN5(または CN6) を接続します。

BLVの空いた方のコネクタで、 別のドライバ と接続できます。 オプションまたは市販の LANケーブル(ストレート結線)でドライバ同 士を接続してください。

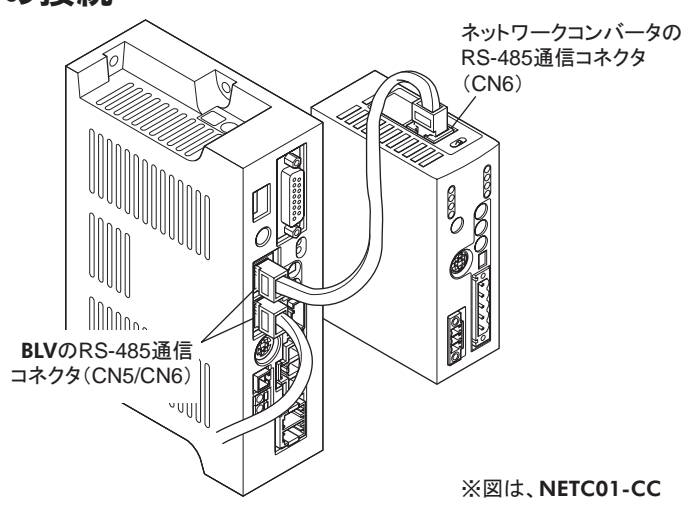

#### BLVのコネクタ(CN5/CN6)

#### • 内部回路

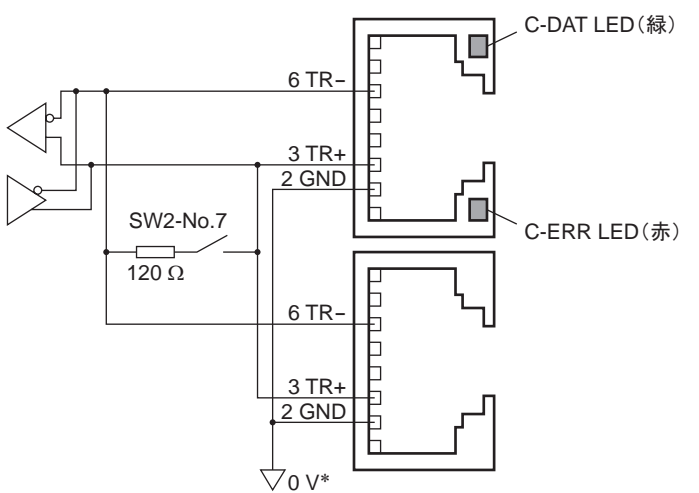

\* 主電源入力端子(CN1)、 制御用電源入力端子(TB1)の GNDと共通です(非絶縁)。

#### • CN5/CN6 ピンアサイン

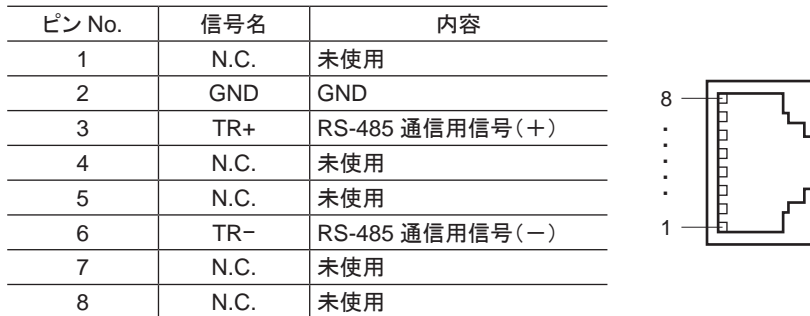

• LED

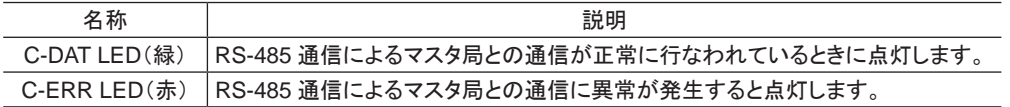

# <span id="page-4-0"></span>2 CC-Link通信で使うとき

BLVシリーズ(BLVと表記)を NETC01-CCと組み合わせて、 CC-Link通信でお使いになる場合にご覧ください。

### 2.1 ガイダンス

はじめてお使いになるときはこの節をご覧になり、 運転方法のながれについてご理解ください。

■重要 ┃• 運転するときは周囲の状況を確認し、 安全を確保してから行なってください。 • パラメータの設定方法は、 別冊の NETC01-CCユーザーズマニュアルをご覧ください。

STEP 1 通信速度、局番、号機番号を設定します

### ■ スイッチによる設定 BLVの設定条件

- BLVの号機番号:0
- RS-485 通信速度:625 kbps
- プロトコル:SW2-No.5:OFF

#### NETC01-CCの設定条件

- CC-Link局番:1
- RS-485 通信速度:625 kbps
- CC-Link通信速度:マスタ局に同じ
- 動作モード:6 軸接続モード

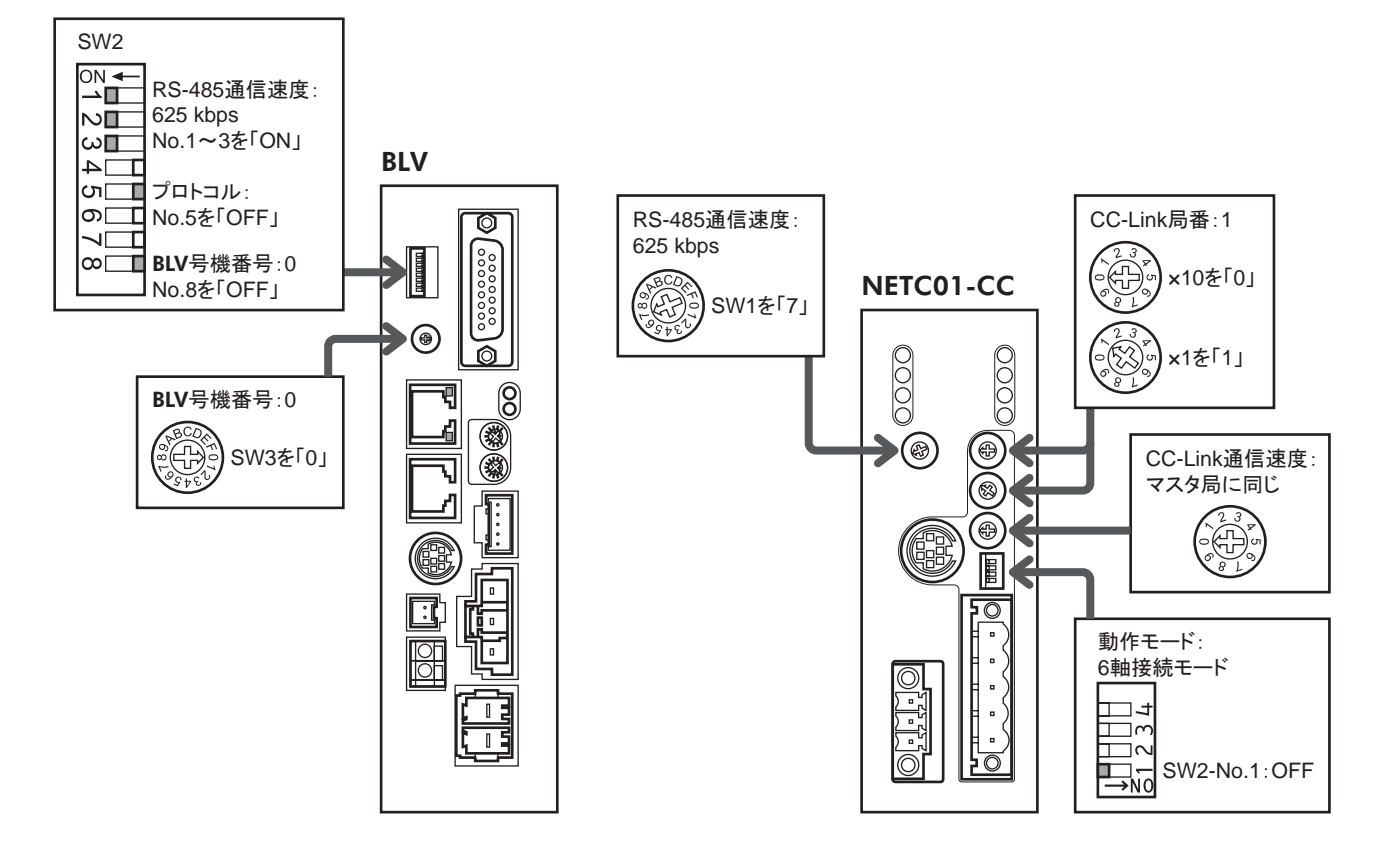

#### ■ パラメータによる設定

- 1. NETC01-CCの「接続(号機番号 0) (1D80h)」パラメータを「1:有効」にします。
- 2. NETC01-CCの「NVメモリ一括書き込み(3E85h)」コマンドを実行します。
- 3. NETC01-CCの電源を再投入します。

```
重要 「接続」パラメータは、 電源の再投入後に有効になります。
```
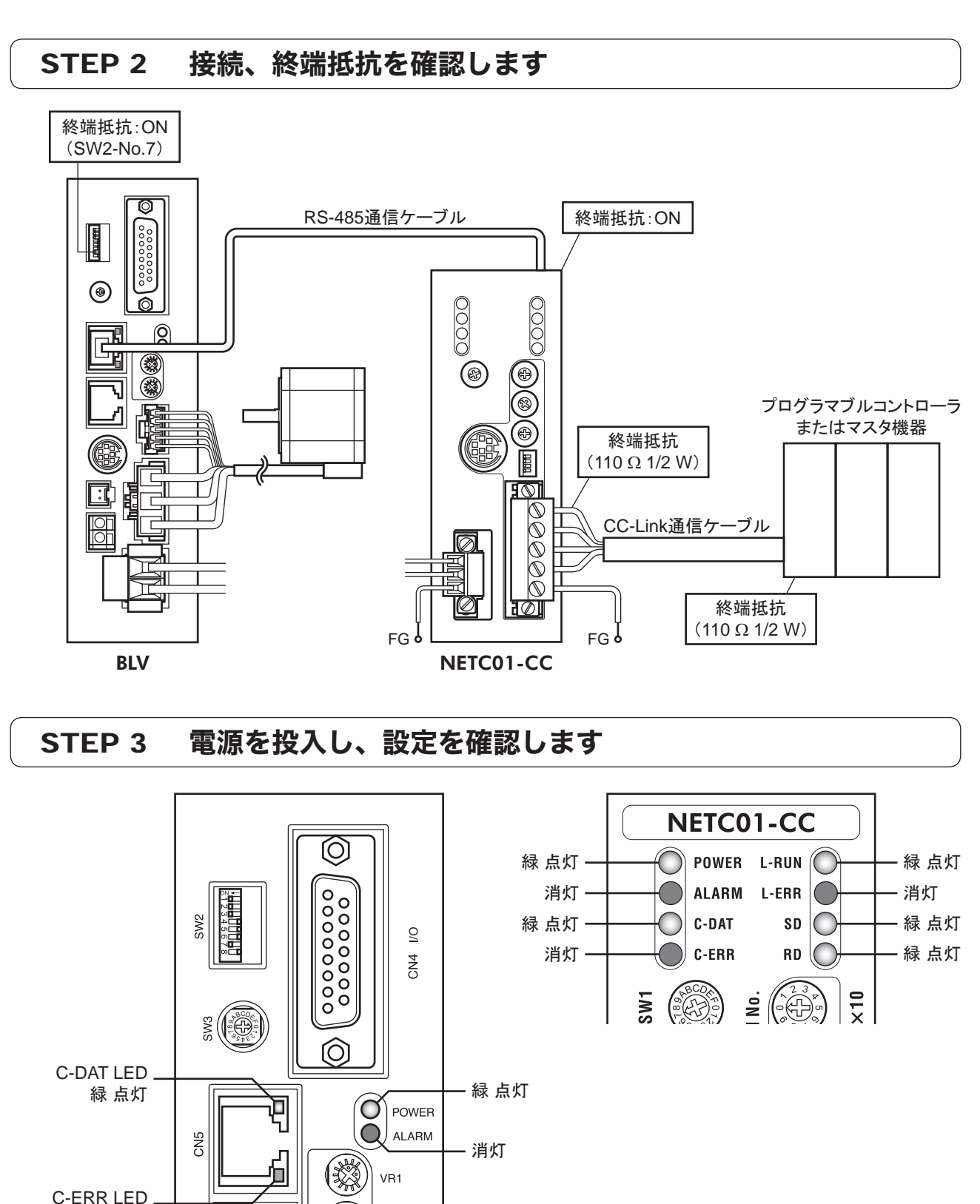

BLVまたは NETC01-CCの C-ERR(赤)が点灯しているとき:RS-485 通信の通信速度や号機番号を 確認してください。

NETC01-CCの L-ERR(赤)が点灯しているとき:CC-Link通信エラーの内容を確認してください。

VR<sub>2</sub>

消灯

## STEP 4 CC-Link通信のリモート I/Oで運転を実行します

- 1. BLVの内部速度設定器で運転速度を設定します。
- 2. CC-Linkのリモート I/Oの号機番号 0 の NET-IN3(FWD)を ONにして、 運転を実行します。

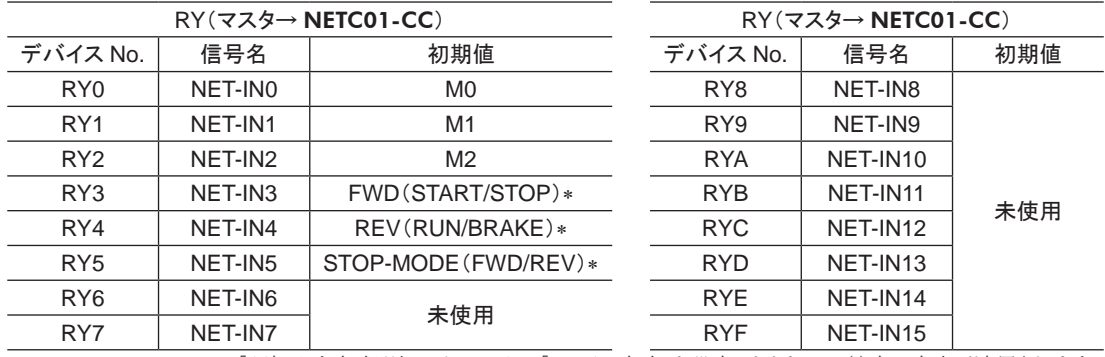

\* 「運転入力方式選択」パラメータで「3 ワイヤ方式」を設定したときは、 ( )内の内容が適用されます。

## STEP 5 うまく運転できましたか?

いかがでしたか。 うまく運転できたでしょうか。 運転できないときは、 次の点を確認してください。

- NETC01-CCまたは BLVにアラームが発生していませんか?
- 号機番号、 通信速度、 終端抵抗は正しく設定されていますか?
- NETC01-CCの「接続」パラメータは正しく設定されていますか?
- C-ERR LEDが点灯していませんか?(RS-485 通信異常)
- L-ERR LEDが点灯していませんか?(CC-Link通信異常)
- BLVのパラメータは正しく設定されていますか?

詳細な設定や機能については、NETC01-CCユーザーズマニュアル、および次ページ以降をご覧ください。

# <span id="page-7-0"></span>2.2 リモートレジスタ一覧

リモートレジスタは、 6 軸接続モードと 12 軸接続モードで共通です。 リモートレジスタを使って、BLVや NETC01-CCのモニタ、パラメータの読み出しや書き込み、およびメンテナンス コマンドを実行します。

nは、 CC-Link局番設定によってマスタ局に割り付けられたアドレスです。

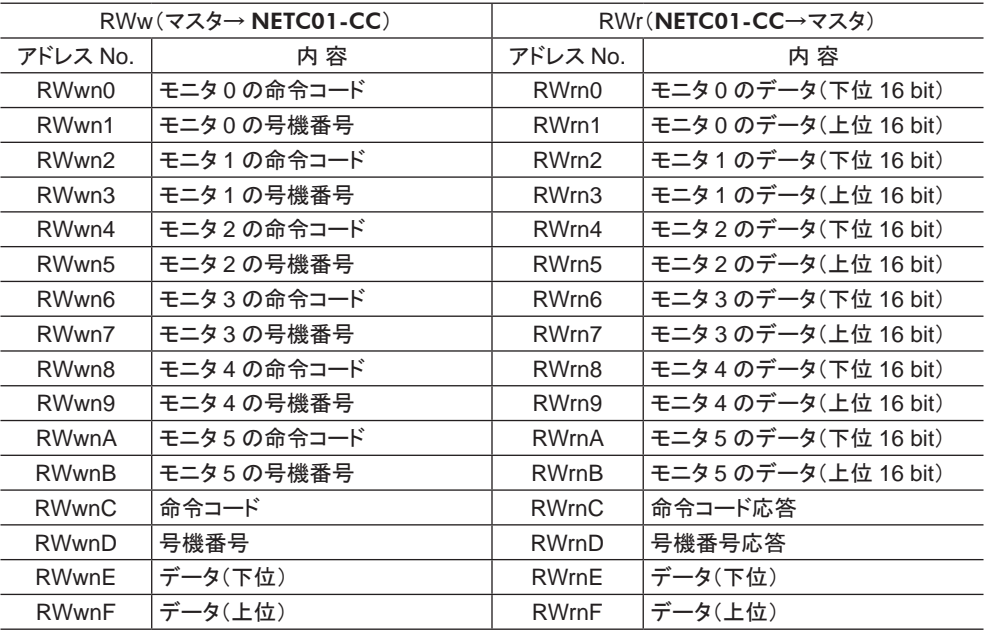

# 2.3 リモート I/Oの割り付け

BLVのリモート I/O割り付けを示します。 nは、 CC-Link局番設定によってマスタ局に割り付けられたアドレスです。 6 軸接続モード、 12 軸接続モードについては、 NETC01-CCユーザーズマニュアルをご覧ください。

### ■ 6軸接続モード

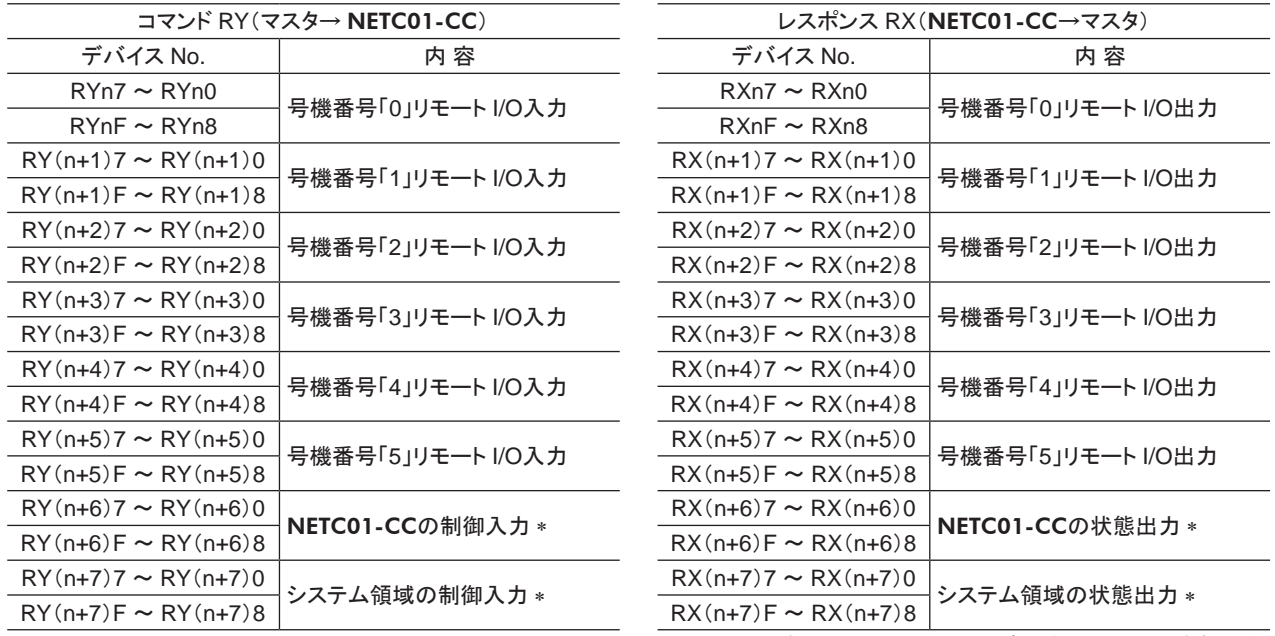

\* 詳細は NETC01-CCユーザーズマニュアルをご覧ください。

### ■ 12 軸接続モード

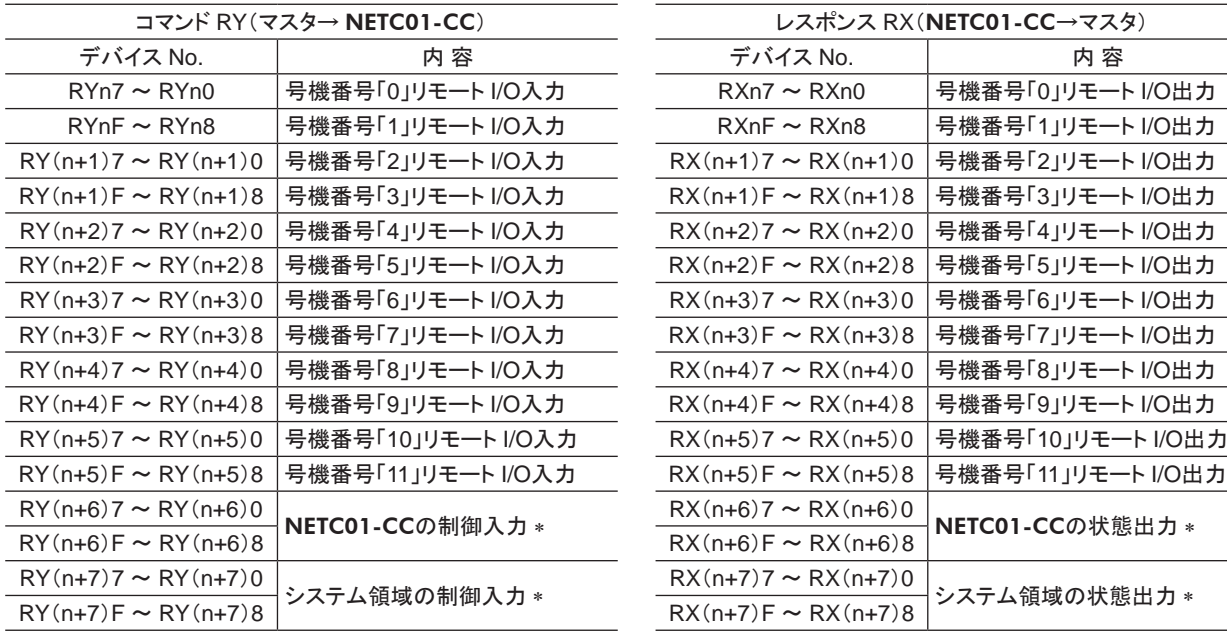

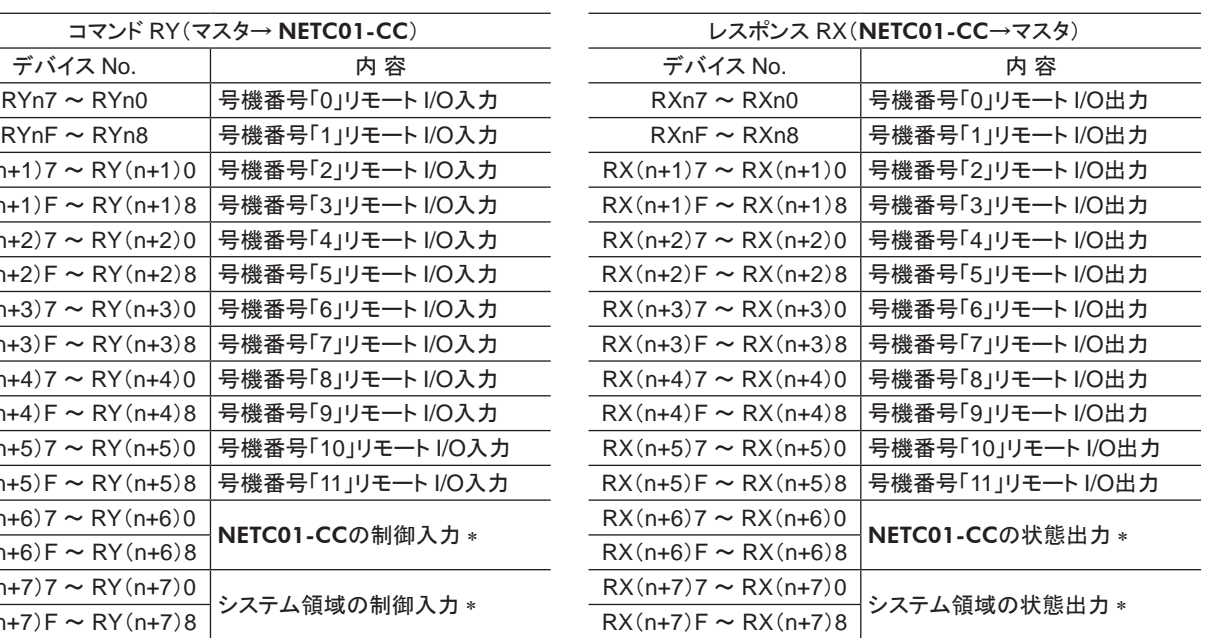

\* 詳細は NETC01-CCユーザーズマニュアルをご覧ください。

### ■ リモート I/O入力

( )内は初期値です。

#### • 6 軸接続モード

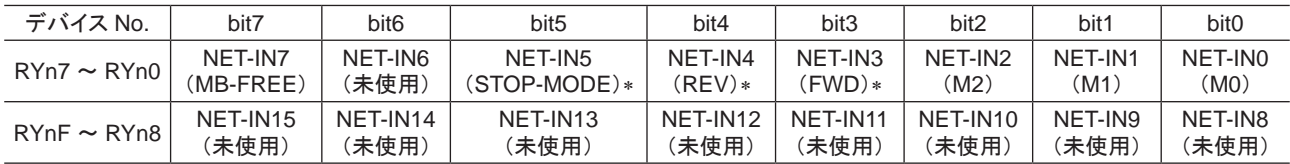

\* 「運転入力方式選択」パラメータで「3 ワイヤ方式」を設定したときは、 次の内容が適用されます。

FWD→ START/STOP、 REV→ RUN/BRAKE、 STOP-MODE→ FWD/REV

#### ● 12 軸接続モード

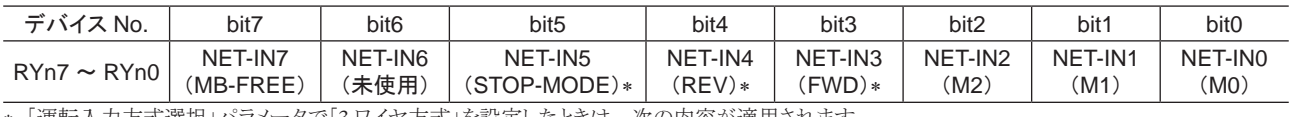

\* 「運転入力方式選択」パラメータで「3 ワイヤ方式」を設定したときは、 次の内容が適用されます。 FWD→ START/STOP、 REV→ RUN/BRAKE、 STOP-MODE→ FWD/REV

#### ■ リモート I/O出力

( )内は初期値です。

#### • 6 軸接続モード

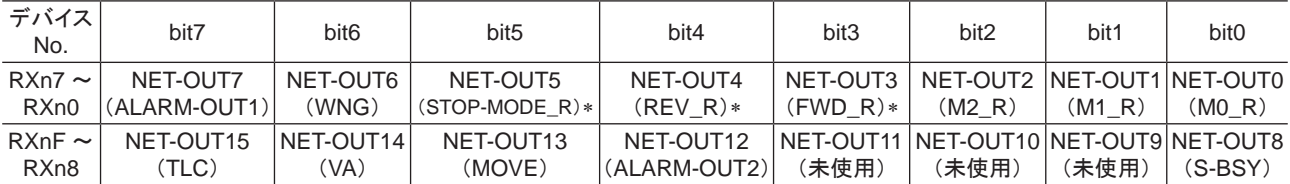

\* 「運転入力方式選択」パラメータで「3ワイヤ方式」を設定したときは、 次の内容が適用されます。  $\text{FWD\_R} \rightarrow \text{STAT/STOP\_R}, \ \ \text{REV\_R} \rightarrow \text{RUN/BRAKE\_R}, \ \ \text{STOP-MODE\_R} \rightarrow \text{FWD/REV\_R}$ 

#### • 12 軸接続モード

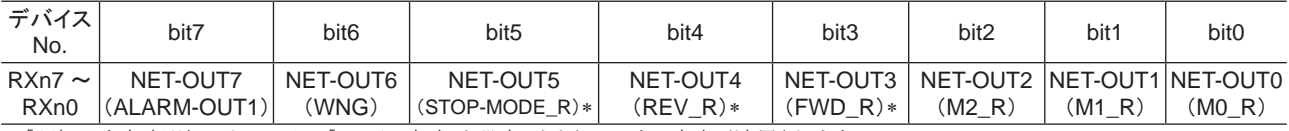

\* 「運転入力方式選択」パラメータで「3 ワイヤ方式」を設定したときは、 次の内容が適用されます。  $\text{FWD\_R} \rightarrow \text{STAT/STOP\_R}, \ \ \text{REV\_R} \rightarrow \text{RUN/BRAKE\_R}, \ \ \text{STOP-MODE\_R} \rightarrow \text{FWD/REV\_R}$ 

# <span id="page-9-0"></span>3 MECHATROLINK通信で使うとき

BLVシリーズ(BLVと表記)を NETC01-M2または NETC01-M3(NETC01-M2/M3と表記)と組み合わせて、 MECHATROLINK通信でお使いになる場合にご覧ください。

# 3.1 ガイダンス

はじめてお使いになるときはこの節をご覧になり、 運転方法のながれについてご理解ください。

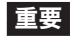

■ エマ |● 運転するときは周囲の状況を確認し、安全を確保してから行なってください。

• パラメータの設定方法は、 別冊の NETC01-M2/M3ユーザーズマニュアルをご覧ください。

# STEP 1 通信速度、局アドレス、号機番号を設定します

## ■ スイッチによる設定

#### BLVの設定条件

- BLVの号機番号:0
- RS-485 通信速度:625 kbps
- プロトコル:SW2-No.5:OFF

#### NETC01-M2/M3の設定条件

- MECHATROLINK-Ⅱ /Ⅲ局アドレス:61h
- RS-485 通信速度:625 kbps
- リモート I/O占有サイズ:16 ビットモード
- 伝送バイト数:32 バイト

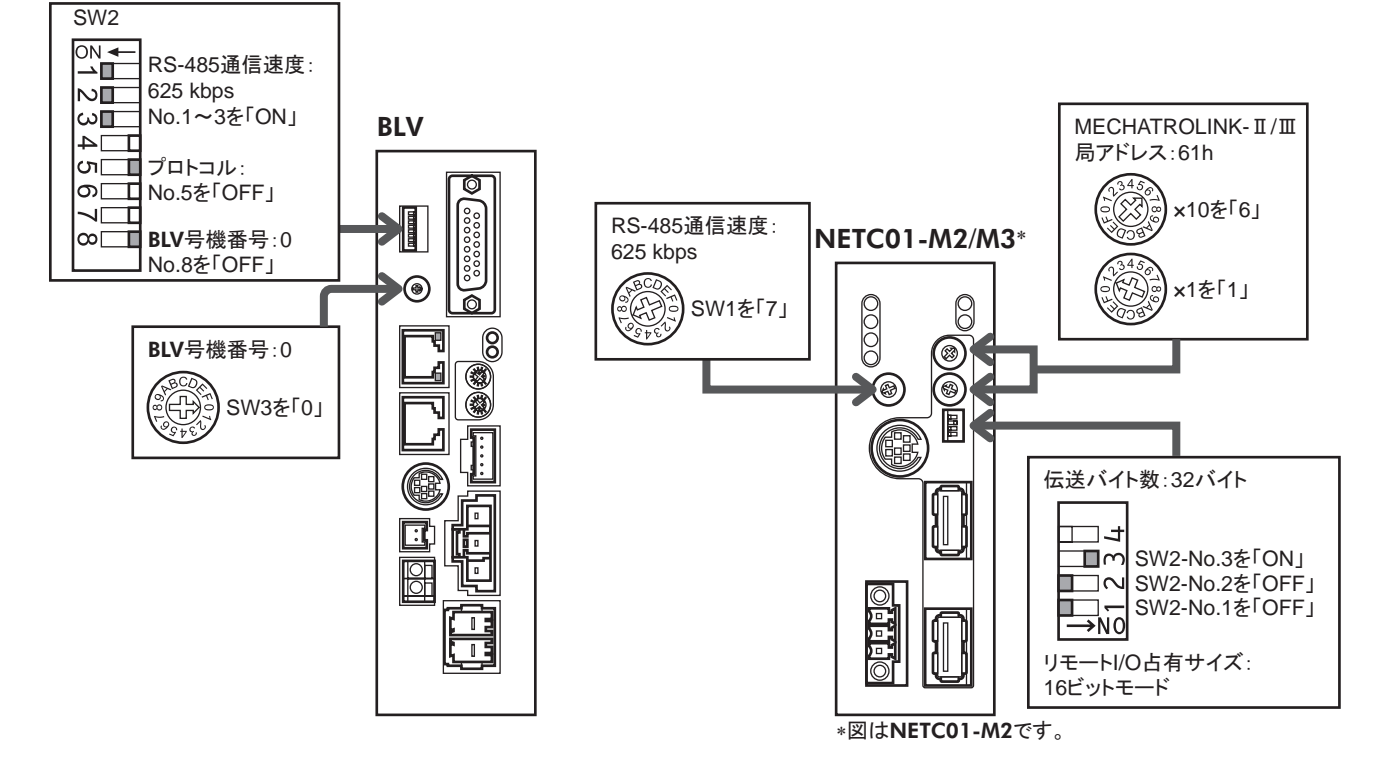

### ■ パラメータによる設定

- 1. NETC01-M2/M3の「通信(号機番号 0)」パラメータを「1:有効」にします。
- 2. NETC01-M2/M3の電源を再投入します。

重要 • 「通信」パラメータは、 電源の再投入後に有効になります。

• NETC01-M2/M3のパラメータを設定するときは、 OPX-2Aまたは MEXE02をお使いください。

### STEP 2 接続、終端抵抗を確認します

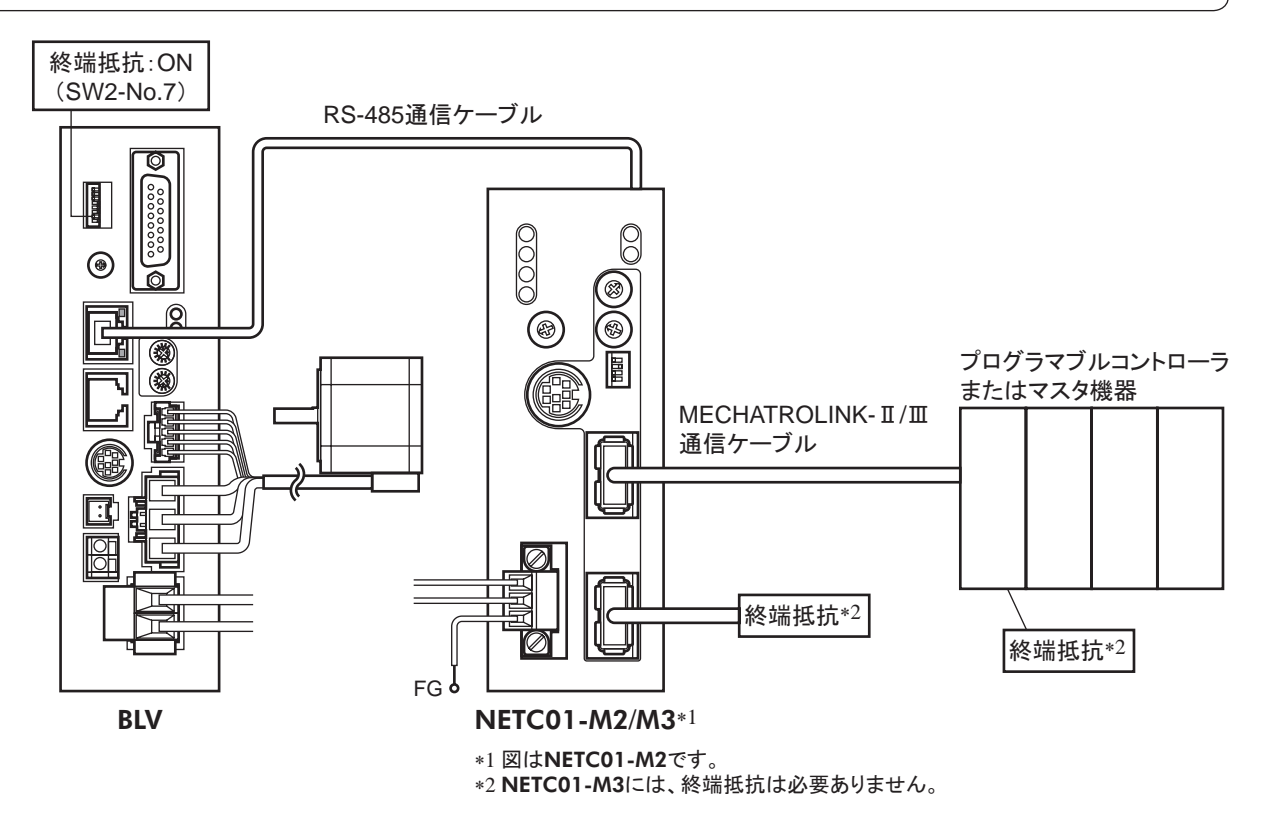

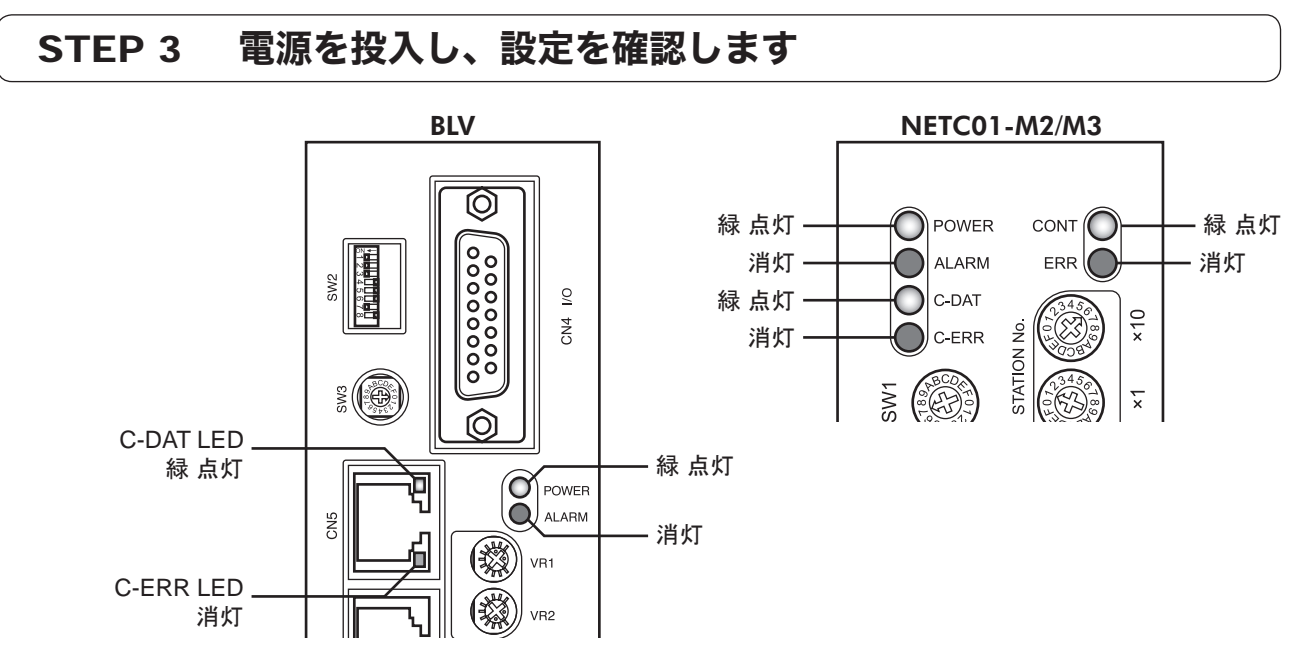

BLVまたは NETC01-M2/M3の C-ERR(赤)が点灯しているとき:RS-485 通信の通信速度や号機番号を確認して ください。

NETC01-M2/M3の ERR(赤)が点灯しているとき:MECHATROLINK-Ⅱ /Ⅲ通信エラーの内容を確認してください。

## STEP 4 運転を実行します

- 1. BLV内部速度設定器で運転速度を設定します。
- 2. NETC01-M2の場合、 MECHATROLINK-Ⅱ通信の I/Oコマンド(DATA\_RWA:50h)で号機番号 0 の NET-IN3(FWD)を ONにして、 運転を実行します。 NETC01-M3の場合、 MECHATROLINK-Ⅲ通信の I/Oコマンド(DATA\_RWA:20h)で号機番号 0 の NET-IN3(FWD)を ONにして、 運転を実行します。

( )内は初期値です。

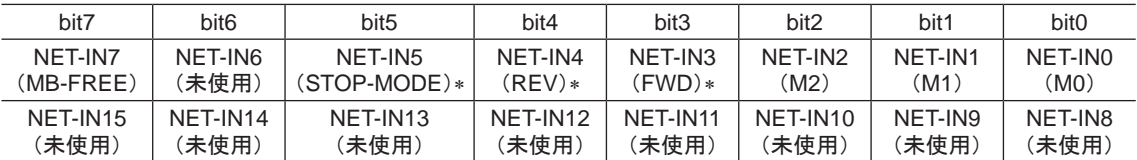

-<br>\* 「運転入力方式選択」パラメータで「3 ワイヤ方式」を設定したときは、 次の内容が適用されます。  $\begin{array}{l} \text{FWD} \!\rightarrow\! \text{START/STOP}, \;\; \text{REV} \!\rightarrow\! \text{RUN/BRAKE}, \;\; \text{STOP-MODE} \!\rightarrow\! \text{FWD/REV} \end{array}$ 

# STEP 5 うまく運転できましたか?

いかがでしたか。 うまく運転できたでしょうか。 運転できないときは、 次の点を確認してください。

- NETC01-M2/M3または BLVにアラームが発生していませんか?
- 号機番号、 通信速度、 終端抵抗は正しく設定されていますか?
- NETC01-M2/M3の「通信」パラメータは正しく設定されていますか?
- C-ERR LEDが点灯していませんか?(RS-485 通信異常)
- ERR LEDが点灯していませんか?(MECHATROLINK-Ⅱ /Ⅲ通信異常)
- BLVのパラメータは正しく設定されていますか?

詳細な設定や機能については、NETC01-M2/M3ユーザーズマニュアル、および次ページ以降をご覧ください。

# <span id="page-12-0"></span>3.2 NETC01-M2の I/Oフィールドマップ

「DATA\_RWA」コマンド(50h)で、 リモート I/Oデータの更新(非同期)を行ないます。 リモート I/O占有サイズが 16 ビットモード、 伝送バイト数が 32 バイト(出荷時設定)の場合、 I/Oフィールドマップは 下表のようになります。 その他の I/Oフィールドマップは、NETC01-M2のユーザーズマニュアルをご覧ください。

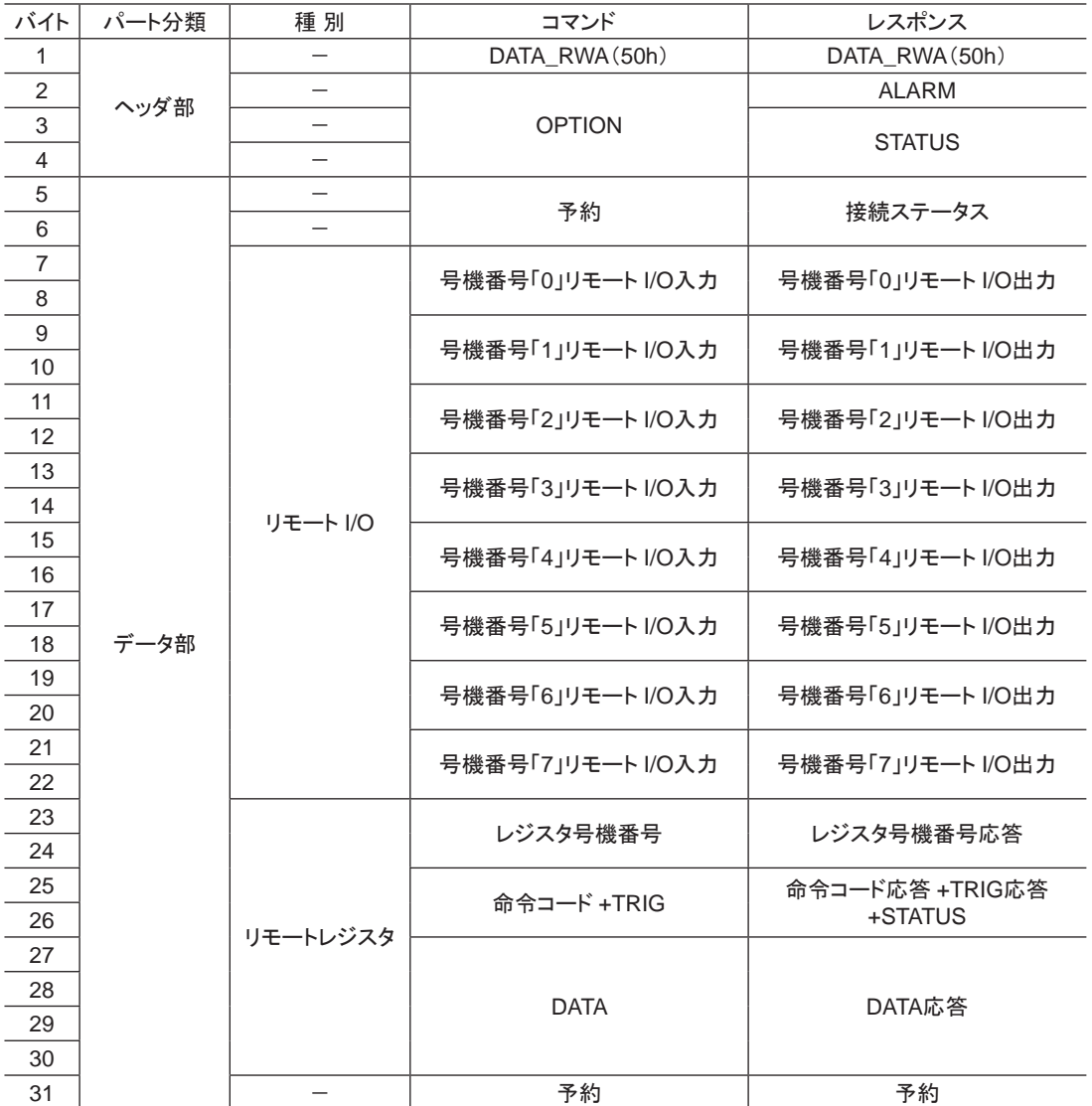

# <span id="page-13-0"></span>3.3 NETC01-M3の I/Oフィールドマップ

「DATA\_RWA」コマンド(20h)で、 リモート I/Oデータの更新(非同期)を行ないます。 リモート I/O占有サイズが 16 ビットモード、 伝送バイト数が 32 バイト(出荷時設定)の場合、 I/Oフィールドマップは 下表のようになります。 その他の I/Oフィールドマップは、NETC01-M3のユーザーズマニュアルをご覧ください。

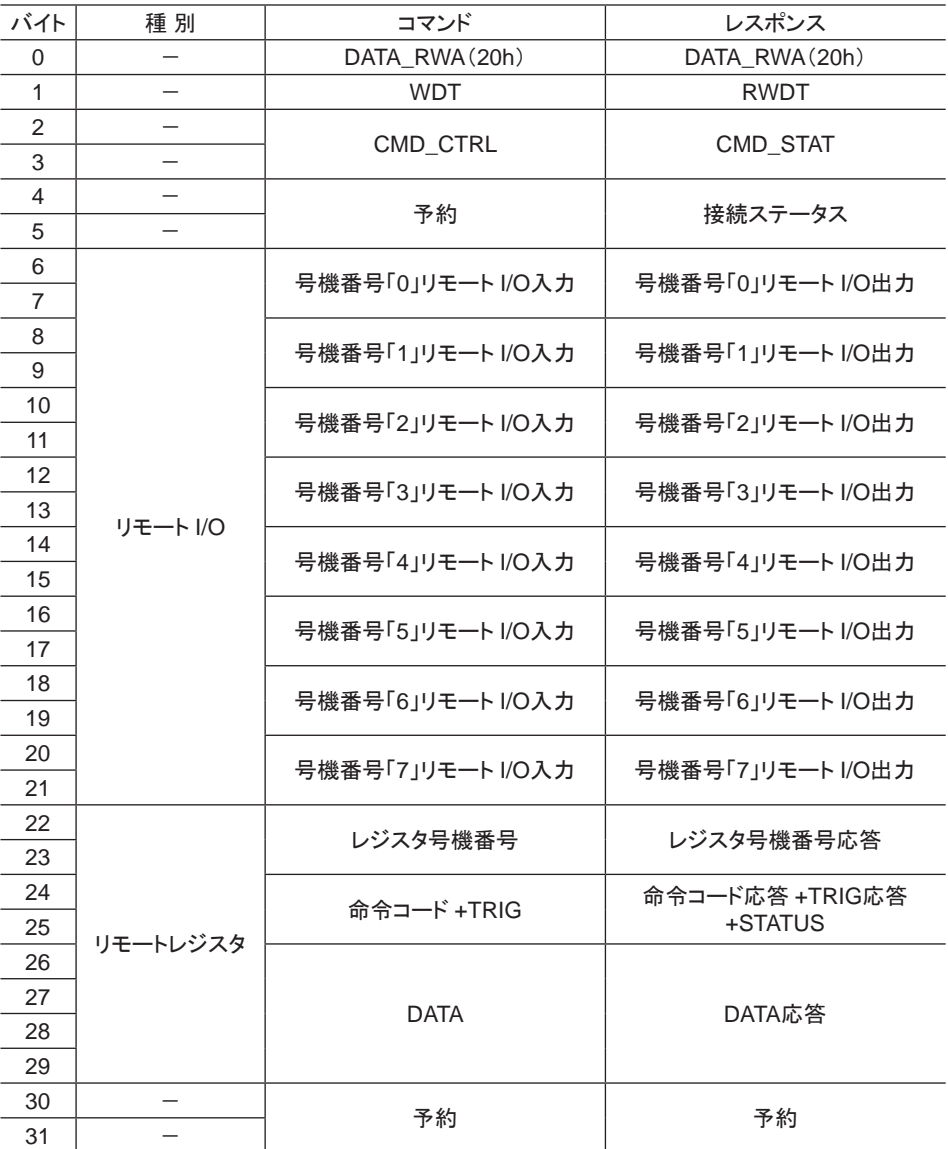

# <span id="page-14-0"></span>3.4 通信フォーマット

BLVと NETC01-M2/M3との通信フォーマットを示します。

### ■ リモート I/O入力

( )内は初期値です。

#### • 16 bitモード

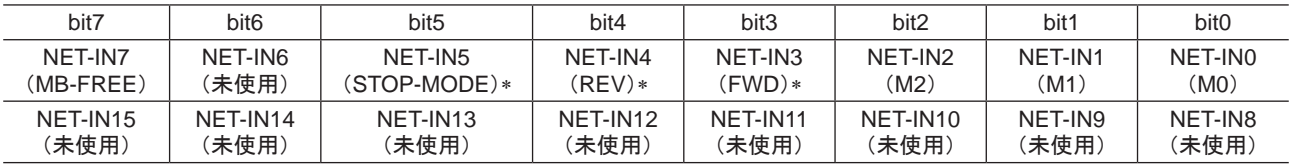

\* 「運転入力方式選択」パラメータで「3ワイヤ方式」を設定したときは、 次の内容が適用されます。

FWD→ START/STOP、 REV→ RUN/BRAKE、 STOP-MODE→ FWD/REV

#### • 8 bitモード

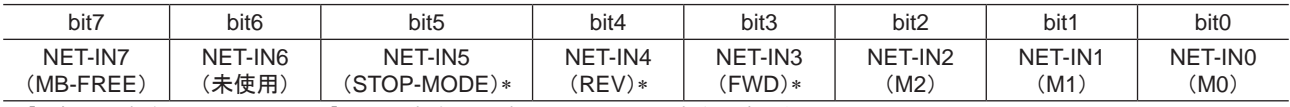

**▼ 「運転入力方式選択」パラメータで「3ワイヤ方式」を設定したときは、 次の内容が適用されます。** FWD→ START/STOP、 REV→ RUN/BRAKE、 STOP-MODE→ FWD/REV

### ■ リモート I/O出力

( )内は初期値です。

#### • 16 bitモード

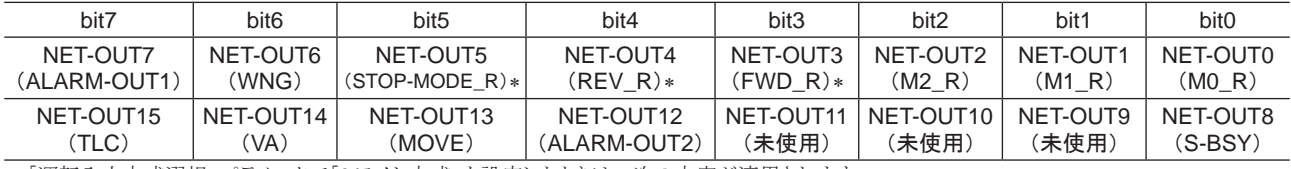

\* 「運転入力方式選択」パラメータで「3 ワイヤ方式」を設定したときは、 次の内容が適用されます。  $FWD_R \rightarrow STAT/STOP_R$ ,  $REV_R \rightarrow RUN/BRAKE_R$ ,  $STOP-MODE_R \rightarrow FWD/REV_R$ 

#### • 8 bitモード

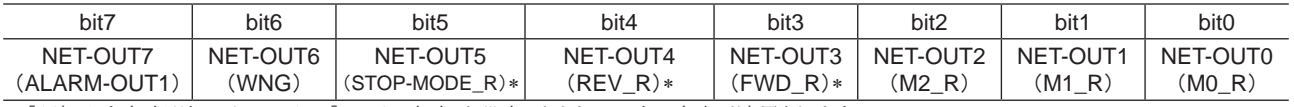

\*「運転入力方式選択」パラメータで「3ワイヤ方式」を設定したときは、次の内容が適用されます。  $\text{FWD\_R} \rightarrow \text{STAT/STOP\_R}, \ \ \text{REV\_R} \rightarrow \text{RUN/BRAKE\_R}, \ \ \text{STOP-MODE\_R} \rightarrow \text{FWD/REV\_R}$ 

■ リモートレジスタフィールド

#### • コマンド(NETC01-M2/M3→ BLV)

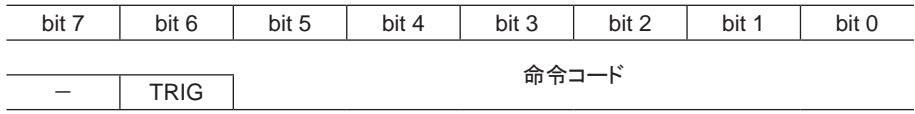

DATA

#### 説 明

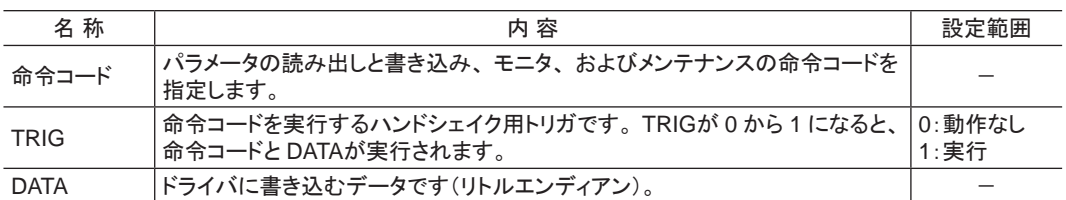

#### • レスポンス(BLV→ NETC01-M2/M3)

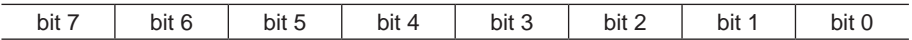

DATA\_R

STATUS TRIG\_R る おおし おおし おおし 命令コード

#### 説 明

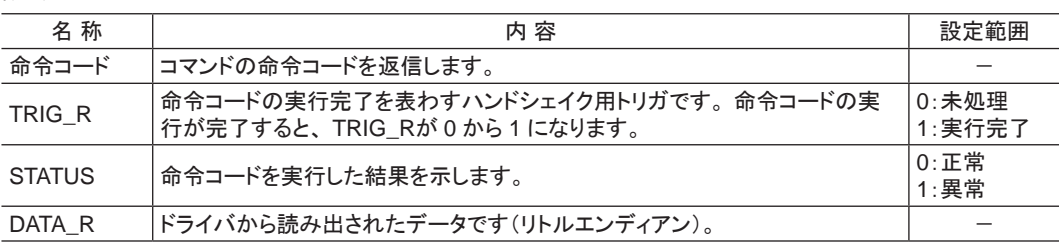

# <span id="page-16-0"></span>4 リモート I/Oの詳細

NETC01-CC、 NETC01-M2および NETC01-M3に共通です。

# 4.1 リモート I/O入力(BLVへの入力)

パラメータで、 次の入力信号をリモート I/Oの NET-IN0 ~ 15 に割り付けることができます。 NET-IN0 ~ 15 の配置については、 下表をご覧ください。 パラメータについては、 25 [ページ「](#page-24-0)I/O機能」をご覧ください。

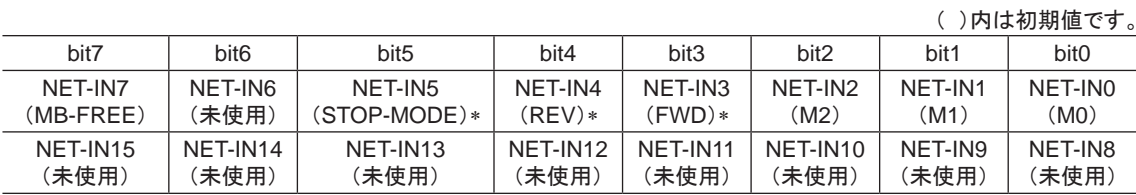

\* 「運転入力方式選択」パラメータで「3 ワイヤ方式」を設定したときは、 次の内容が適用されます。

FWD→ START/STOP、 REV→ RUN/BRAKE、 STOP-MODE→ FWD/REV

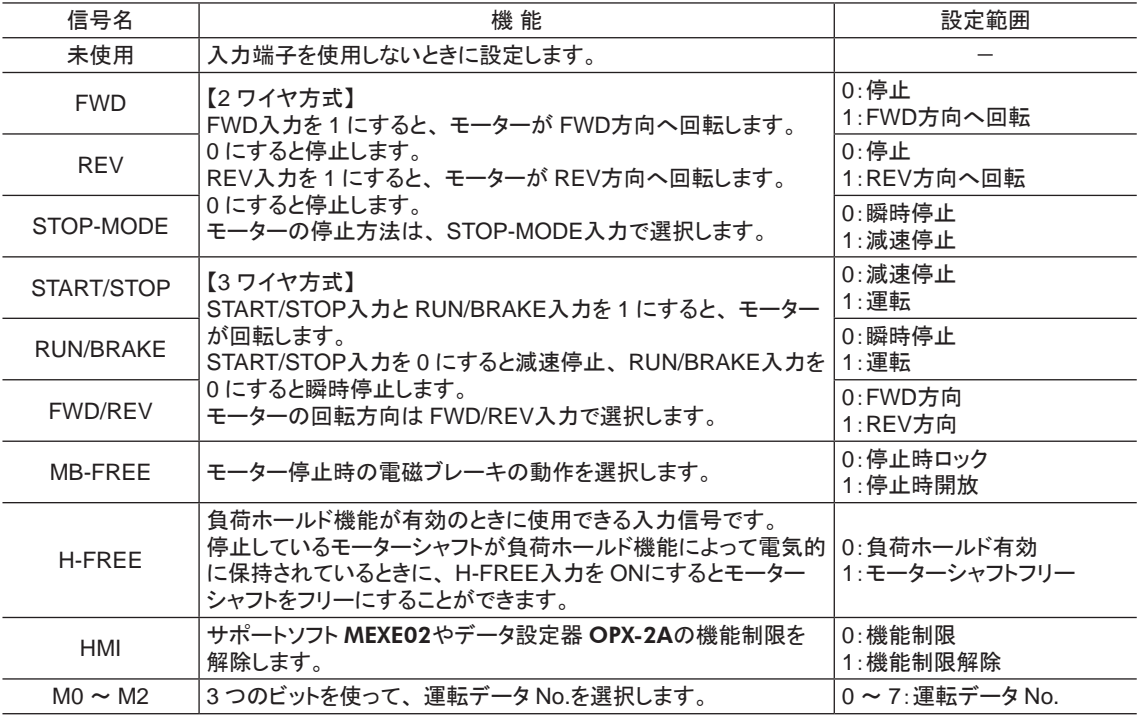

■要 |• 同じ入力信号を複数の入力端子に割り当てないでください。 複数の入力端子に割り当てたときは、ど れか入力があれば機能が実行されます。

- 同じ入力信号をリモート I/Oとダイレクト I/O(X0 ~ X5)に割り当てたときは、 どれか入力があれば機 能が実行されます。
- HMI入力は、入力端子に割り当てられなかったときは常時 1(機能制限解除)になります。 また、リモー ト I/Oとダイレクト I/O(X0 ~ X5)の両方に割り当てたときは、 両方とも 1 にならないと機能制限が解 除されません。

# <span id="page-17-0"></span>4.2 リモート I/O出力(BLVからの出力)

パラメータで、 次の出力信号をリモート I/Oの NET-OUT0 ~ 15 に割り付けることができます。 NET-OUT0 ~ 15 の配置については、 下表をご覧ください。 パラメータについては、 25 [ページ「](#page-24-0)I/O機能」をご覧ください。

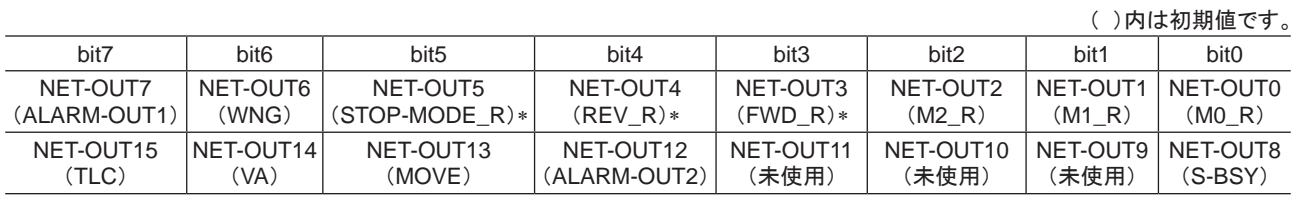

\* 「運転入力方式選択」パラメータで「3 ワイヤ方式」を設定したときは、 次の内容が適用されます。  $\text{FWD\_R} \rightarrow \text{START/STOP\_R}, \ \ \text{REV\_R} \rightarrow \text{RUN/BRAKE\_R}, \ \ \text{STOP-MODE\_R} \rightarrow \text{FWD/REV\_R}$ 

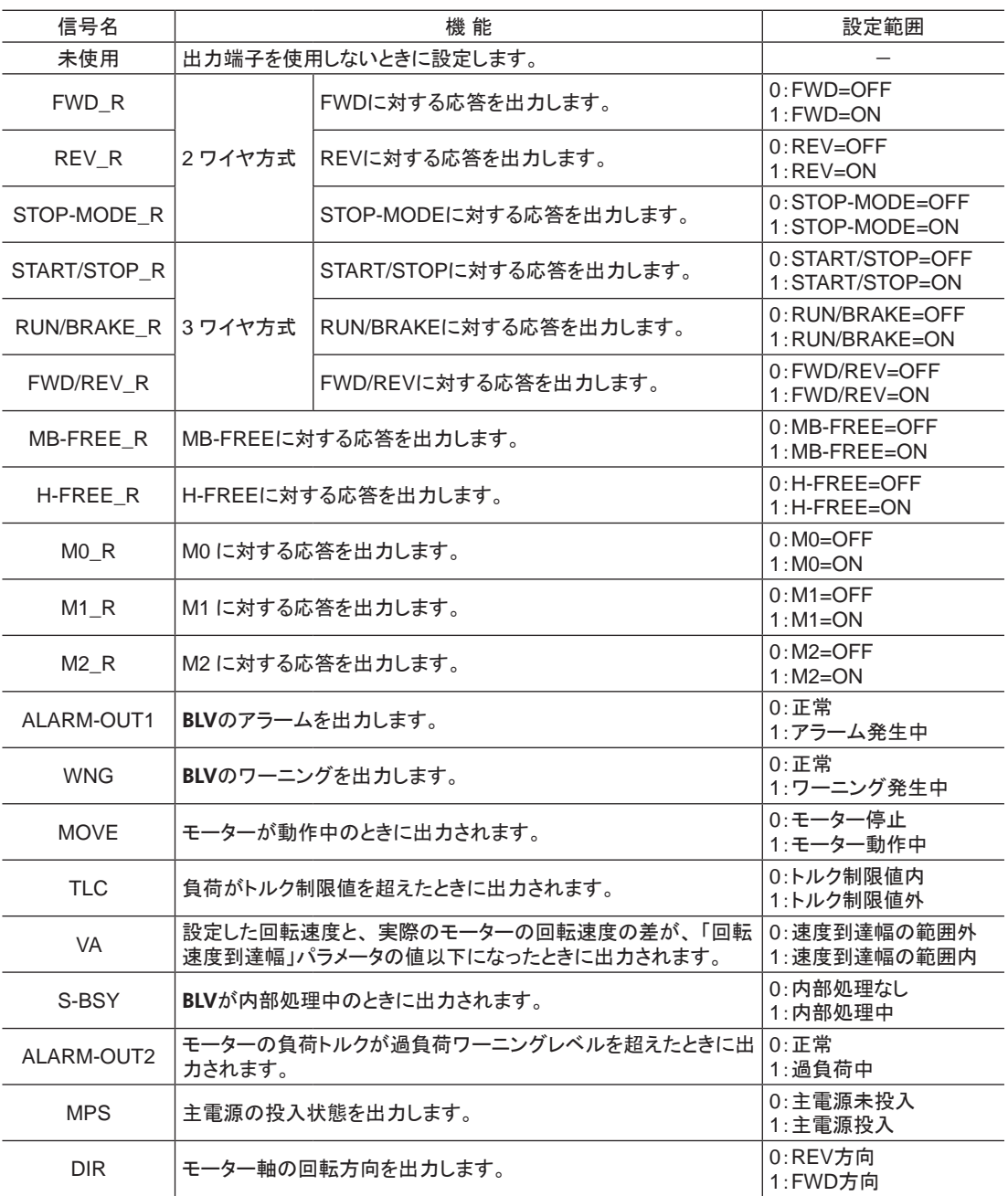

# <span id="page-18-0"></span>5 命令コード一覧

NETC01-CC、 NETC01-M2および NETC01-M3に共通です。

## 5.1 メンテナンスコマンド

アラームやワーニング履歴をクリアしたり、 NVメモリの一括処理に使用するコマンドです。

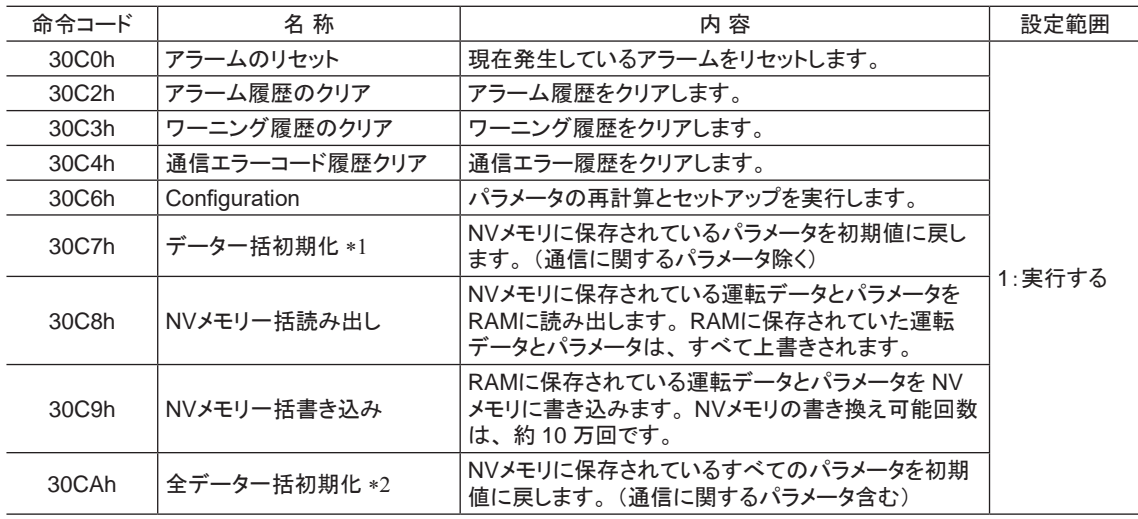

\*1 「データー括初期化」を行なっても、通信パリティ(Modbus)、通信ストップビット(Modbus)、および送信待ち時間(Modbus) は初期化されません。

\*2 「全データー括初期化」を行なうと、通信パリティ(Modbus)、通信ストップビット(Modbus)、および送信待ち時間(Modbus) は初期化されます。

重要 「データ一括初期化」または「全データ一括初期化」を実行するときは、 必ず先にダイレクト I/Oの X0 端 子と X1 端子、 およびリモート I/Oの NET-IN3 と NET-IN4 を OFFにしておいてください。 これらの信号 を OFFにしておかないと、 初期化後に突然モーターが回転する場合があります。

# 5.2 モニタコマンド

BLVの状態をモニタするコマンドです。

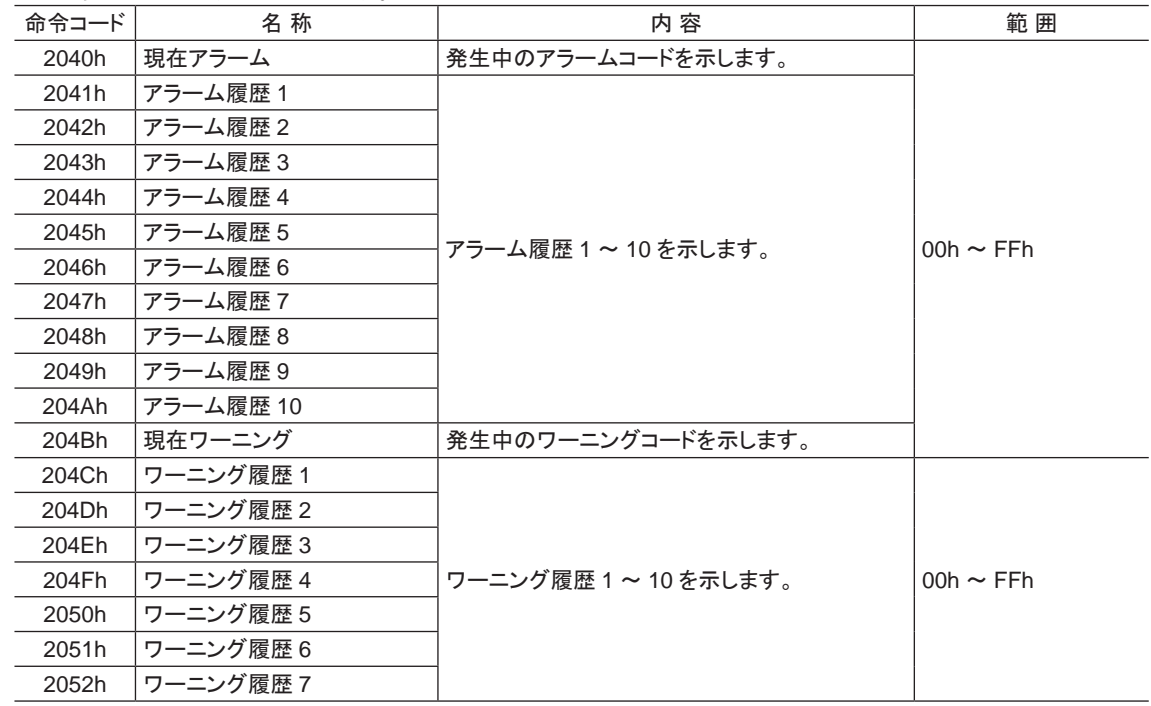

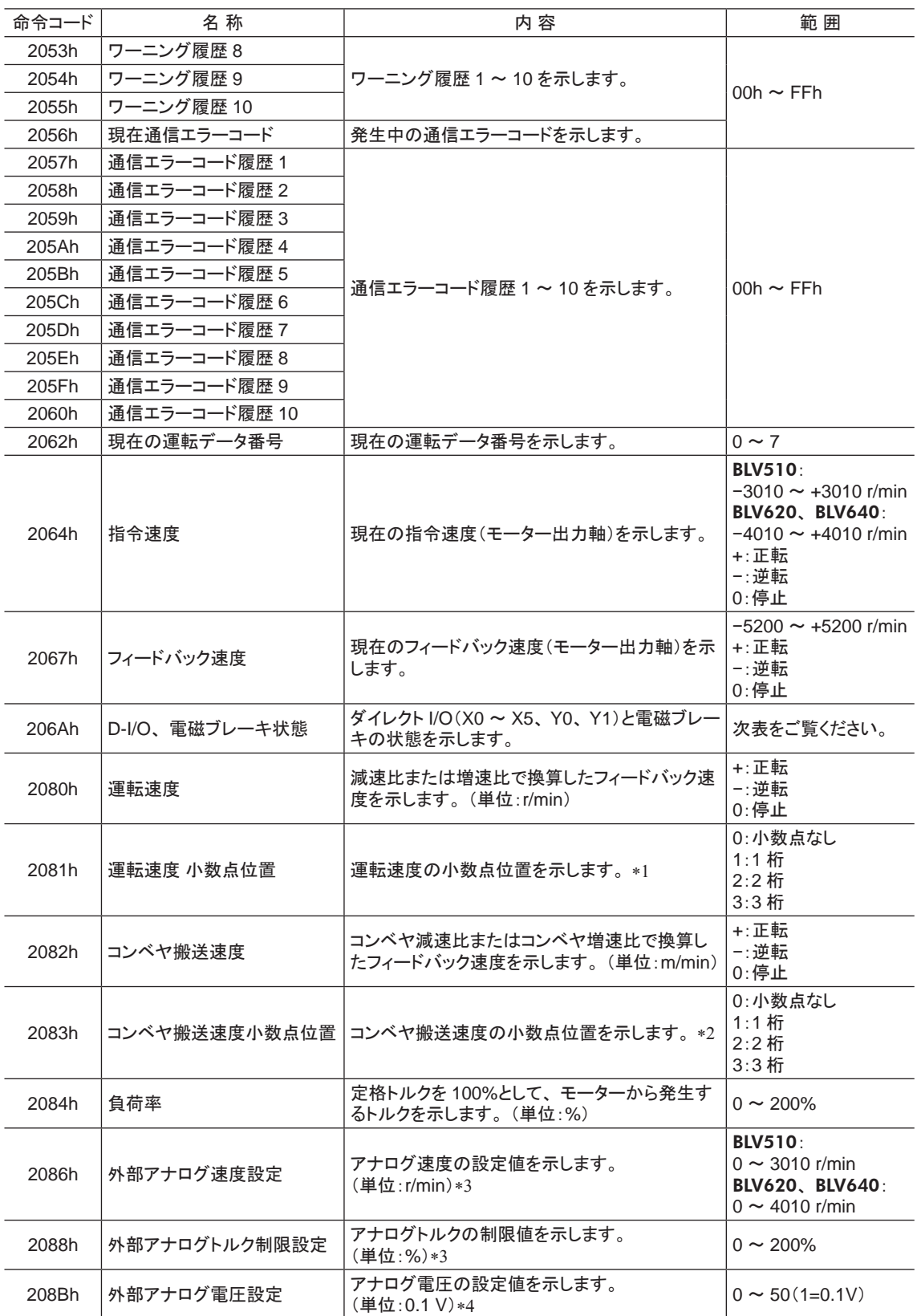

▼1 小数点の位置は、「減速比」パラメータや「減速比の桁指定」パラメータの設定によって自動的に変わります。

\*2 小数点の位置は、「コンベヤ減速比」パラメータや「コンベヤ減速比の桁指定」パラメータの設定によって自動的に変わります。

\*3 「アナログ入力信号選択」パラメータで選択されていないときは「FFFFh」が表示されます。

\*4 基本設定スイッチ(SW1)の No.2 が ONのときは、 入力電圧の表示値が半分になります。

<span id="page-20-0"></span>ダイレクト I/O、 電磁ブレーキの状態(206Ah)

|  | バイト | bit7 | bit <sub>6</sub> | bit <sub>5</sub> | bit4 | bit3           | bit2                     | bit1           | bit <sub>0</sub> |
|--|-----|------|------------------|------------------|------|----------------|--------------------------|----------------|------------------|
|  |     | -    |                  | X5               | X4   | X <sub>3</sub> | X <sub>2</sub>           | X1             | X0               |
|  |     |      |                  |                  |      |                | $\overline{\phantom{a}}$ |                |                  |
|  |     |      |                  |                  |      |                |                          | V <sub>1</sub> | Y0               |
|  |     |      |                  |                  |      |                |                          |                | <b>MB</b>        |

### 5.3 運転データ

モーターの運転に必要なパラメータには、 次の 2 種類があります。

• 運転データ

• ユーザーパラメータ

パラメータは RAMまたは NVメモリに保存されます。 RAMのパラメータは電源を遮断すると消去されますが、 NVメ モリのパラメータは電源を遮断しても保存されています。

BLVに電源を投入すると、 NVメモリのパラメータが RAMに転送され、 RAM上でパラメータの再計算やセットアップ が行なわれます。

パラメータを変更したときに、変更した値が反映されるタイミングはパラメータによって異なり、次の 4 種類があります。

• 即時反映 ...........................................パラメータを書き込むと、 すぐに再計算とセットアップが行なわれます。

- 運転停止後に反映 ...........................運転を停止すると、 再計算とセットアップが行なわれます。
- Configurationの実行後に反映 .........Configurationの実行後に再計算とセットアップが行なわれます。
- 電源の再投入後に反映 ......................電源の再投入後に再計算とセットアップが行なわれます。

#### 重要 • パラメータを書き込んだときは、 RAM領域に書き込まれます。

• NVメモリに保存するときは、 メンテナンスコマンドの「NVメモリ一括書き込み」を実行してください。

• NVメモリへの書き込み可能回数は、 約 10 万回です。

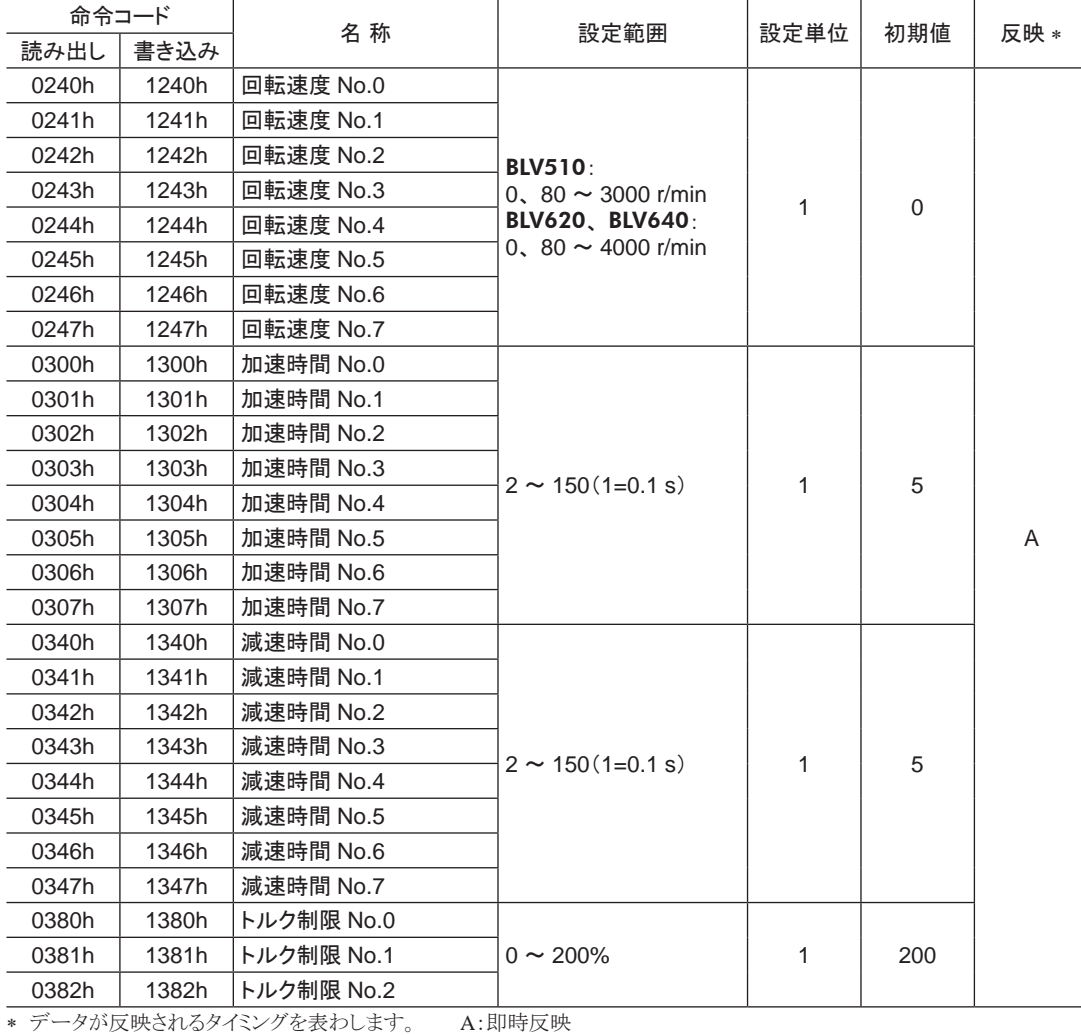

<span id="page-21-0"></span>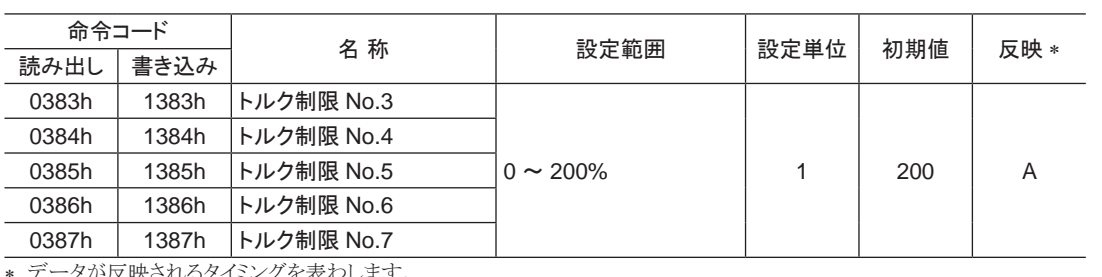

・タが反映されるタイミングを表わします。

A:即時反映

# 5.4 パラメータ

## ■ ユーザーパラメータ

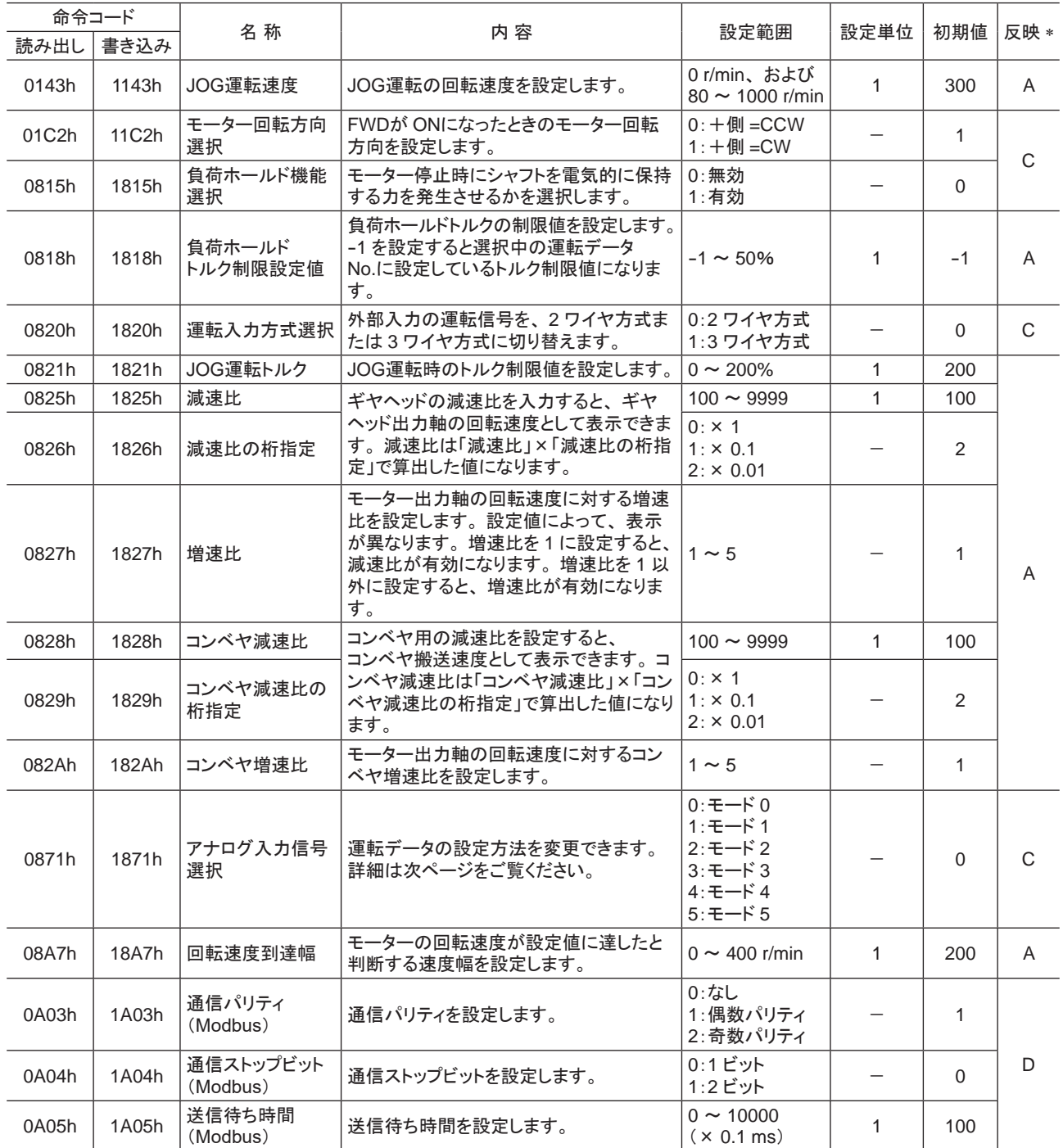

**\*** データが反映されるタイミングを表わします。

A:即時反映、 C:Configurationの実行後に反映、 D:電源の再投入後に反映

#### アナログ入力信号選択による運転データの設定

アナログ入力信号選択で、 運転データの設定方法を変更できます。 下表に、 モード No.とアナログ設定 /デジタ ル設定の組み合わせを示します。 ここに示した組み合わせしか設定できません。

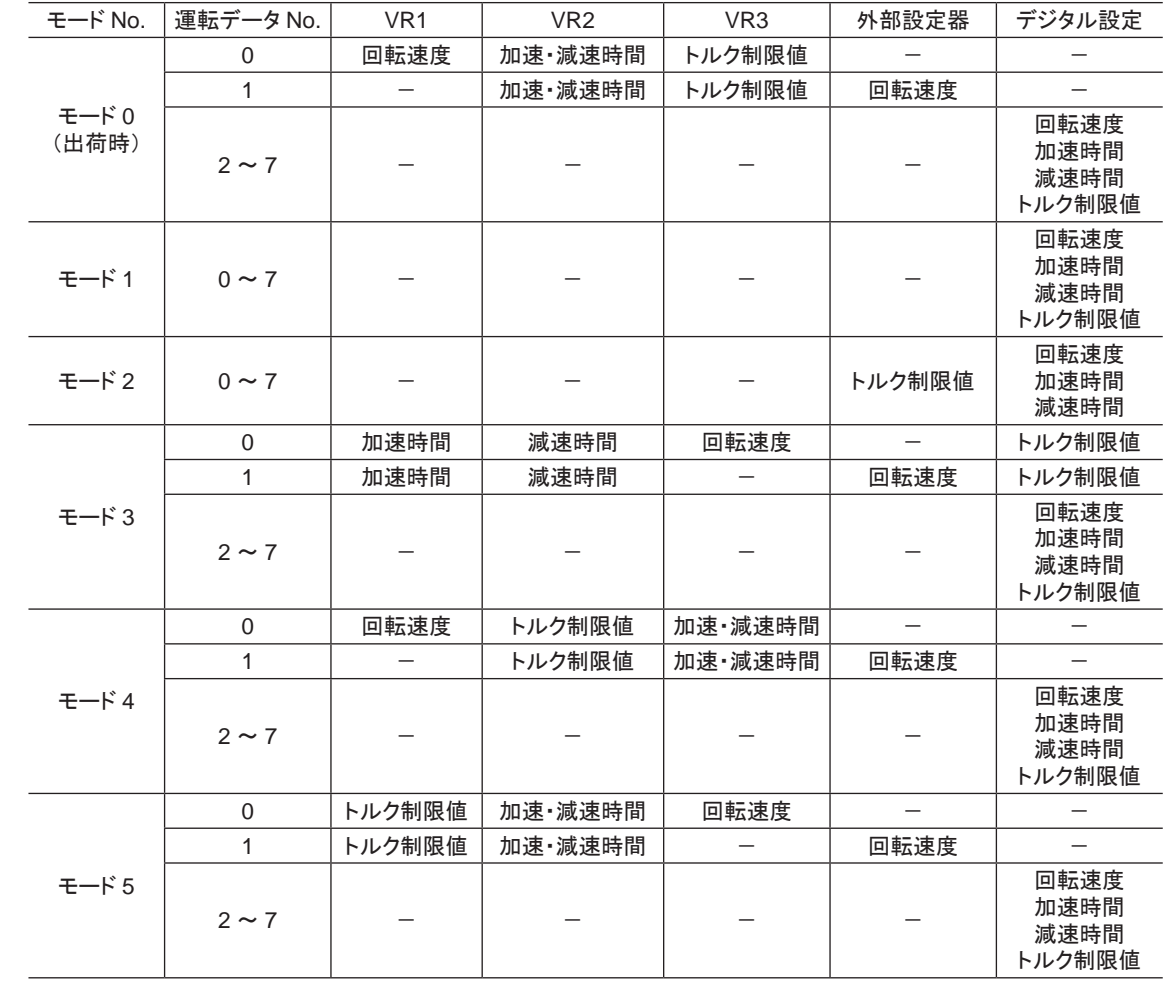

■ エ要 | 出荷時、トルク制限設定器(VR3)は最大値に設定されています。モード 3~5を選んだ場合、回転速 度や加速・減速時間が最大値になっていますので、 モーターを運転する際は設定値を十分にご確認くだ さい。

### ■ アラーム・ワーニング

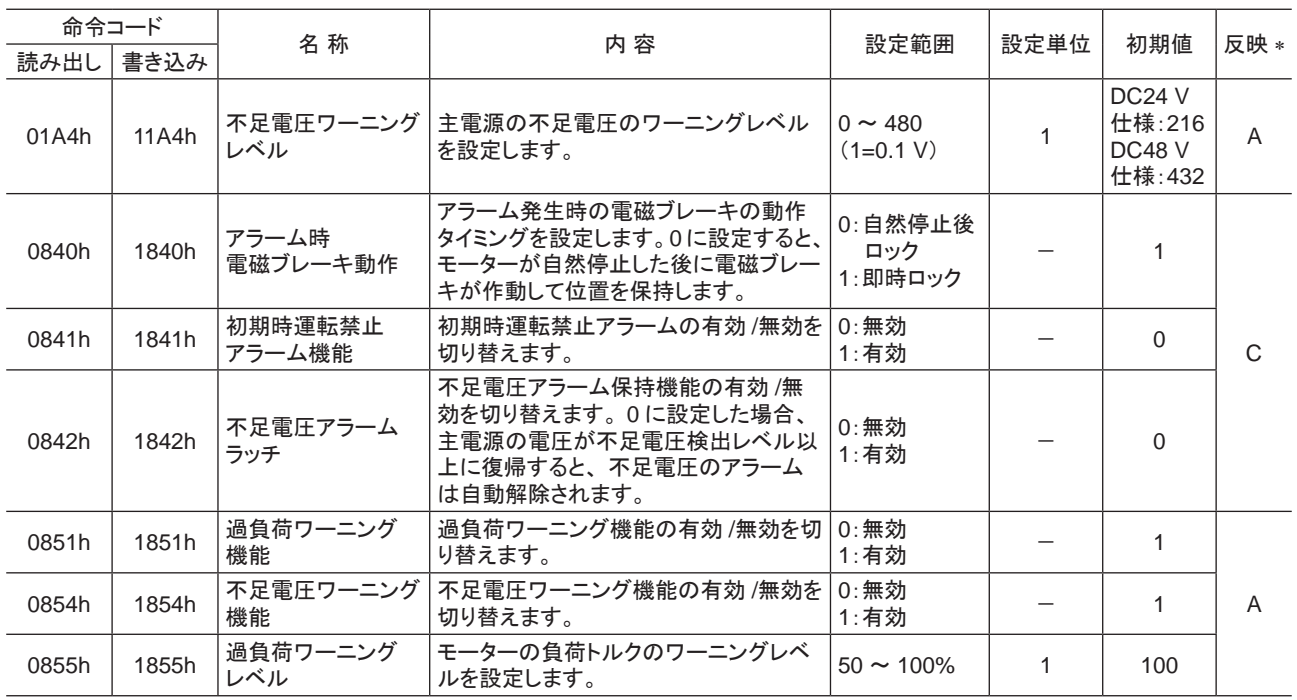

\* データが反映されるタイミングを表わします。

A:即時反映、 C:Configurationの実行後に反映

### ■ データ設定器

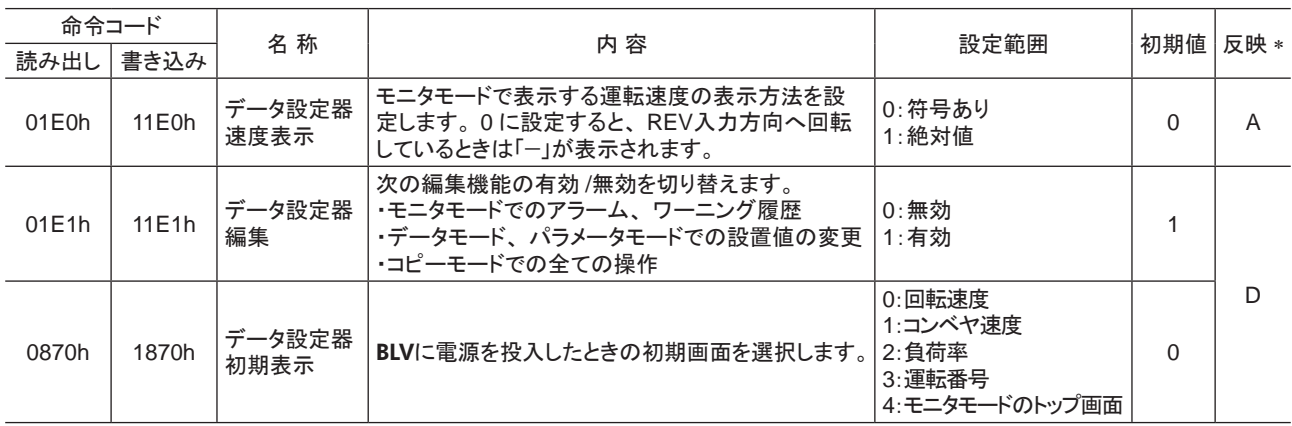

\* データが反映されるタイミングを表わします。 A:即時反映、 D:電源の再投入後に反映

## ■ I/O機能(ダイレクト I/O)

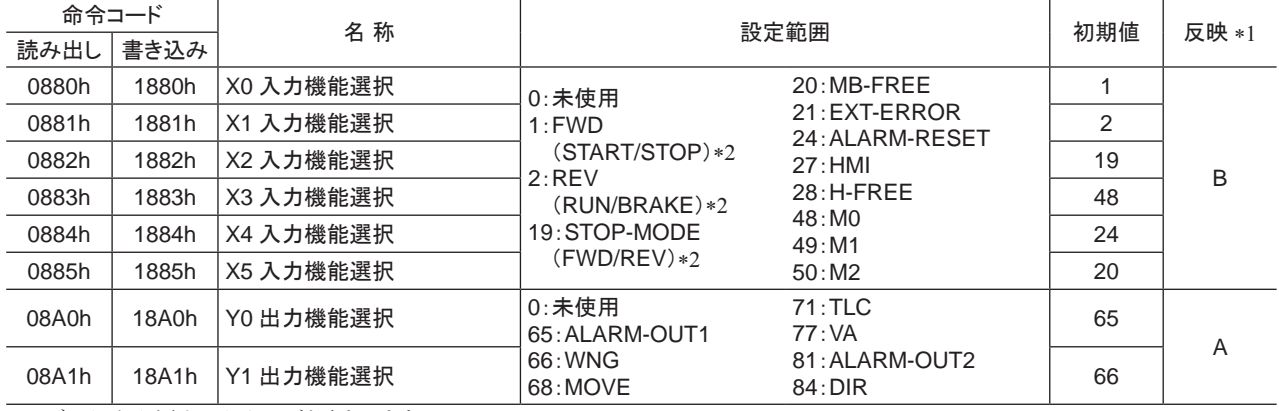

\*1 データが反映されるタイミングを表わします。

A:即時反映、 B:運転停止後に反映

\*2 「運転入力方式選択」パラメータで「3 ワイヤ方式」を設定したときは、 ( )内の内容が適用されます。

# ■ I/O機能(リモート I/O)

<span id="page-24-0"></span>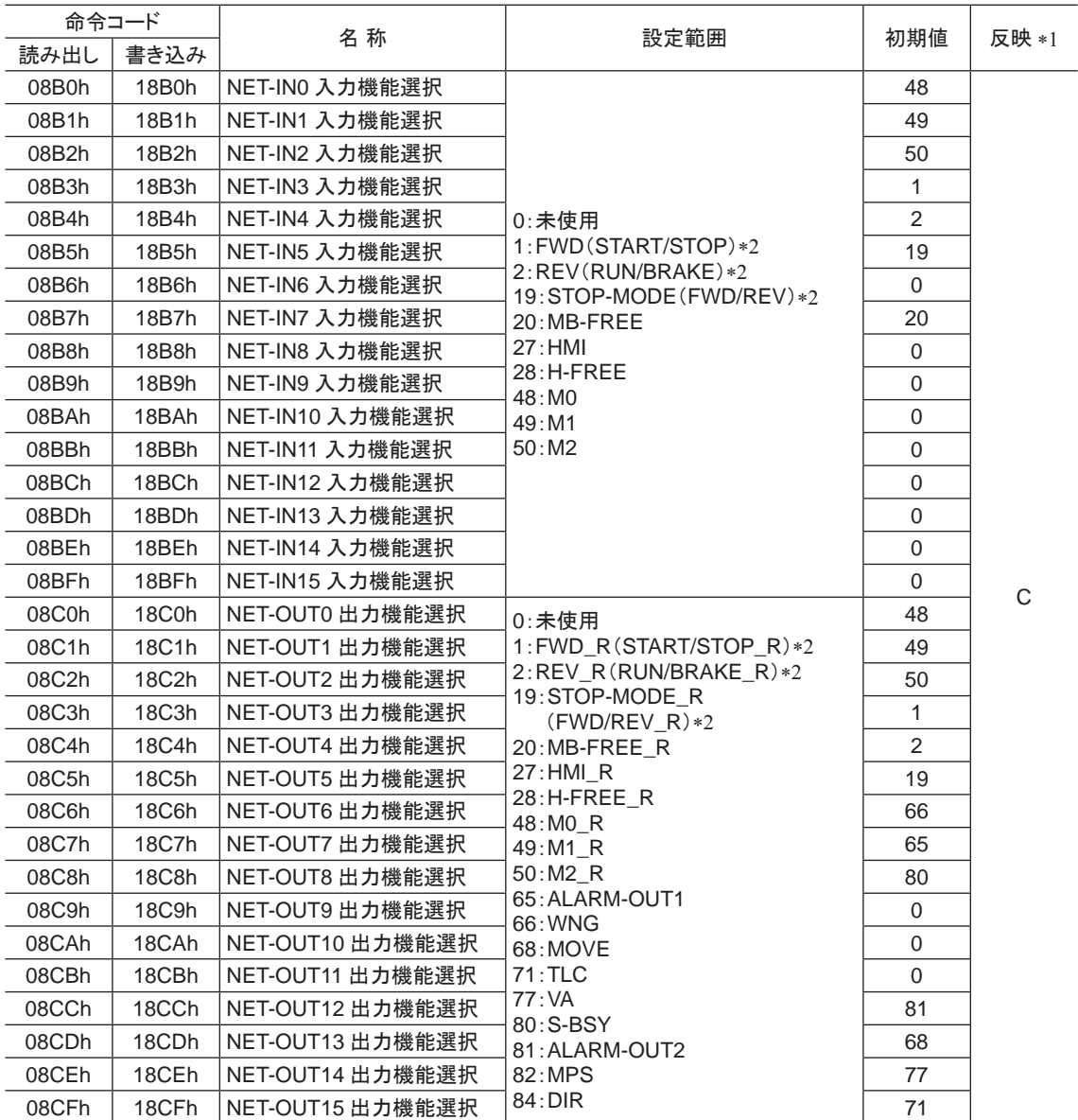

\*1 データが反映されるタイミングを表わします。

C:Configurationの実行後に反映

\*2 「運転入力方式選択」パラメータで「3 ワイヤ方式」を設定したときは、 ( )内の内容が適用されます。

# <span id="page-25-0"></span>5.5 グループ機能

BLVにはグループ機能があります。 グループ機能とは、 複数のスレーブでグループを組み、 そのグループに対し て運転指令を一斉に送信することです。

#### ■ グループの構成

グループは親スレーブ 1 台と子スレーブで構成されます。

#### ■ グループのアドレス

グループ送信を行なうときは、 グループのアドレスをグループの対象となる子スレーブに対して設定します。 グループのアドレスを設定した子スレーブは、 親スレーブに送信された指令を受け取ることができます。 親スレーブに運転指令を送信することで、 同一グループの子スレーブにも指令が送信されます。

#### • 親スレーブ

親スレーブには、 グループ送信のための設定は必要ありません。 親スレーブの号機番号が、 グループのアドレス になります。

#### • 子スレーブ

「グループ」 (1018h)でグループのアドレスを子スレーブに設定します。

■重要 ┃ グループ機能で実行できるのはリモート I/O入力だけです。 コマンドやパラメータの読み出し、 書き込み は実行できません。

#### ■ グループ設定

グループ設定は、 メンテナンスコマンド「NVメモリ一括書き込み」を実行しても NVメモリに保存されません。

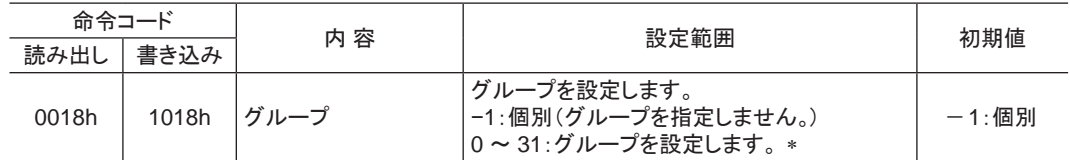

\* NETC01-CCを使用するときは 0 ~ 11、NETC01-M2や NETC01-M3を使用するときは 0 ~ 15 の範囲で設定してください。

#### ■ グループ機能の設定例

号機番号 0の BLVを親スレーブ、号機番号1と2の BLVを子スレーブにしてグループを組むときは、次のように 設定してください。

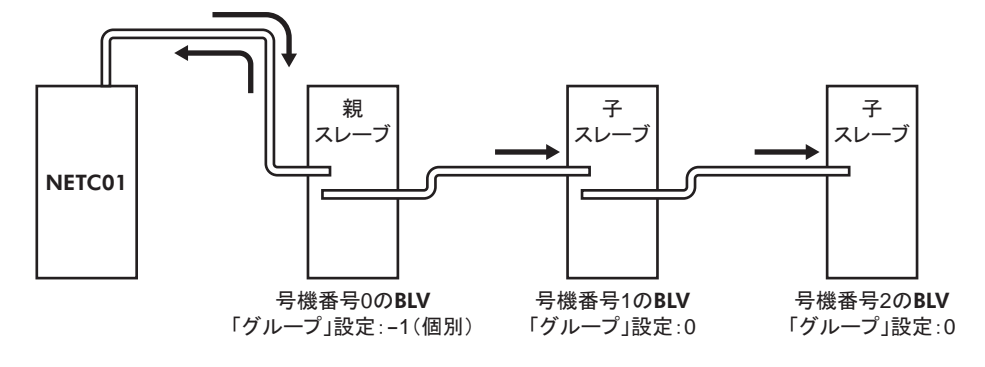

グループを構成する BLVの NET-IN3(リモート I/O)に FWDを割り付けたときのタイミングチャートです。

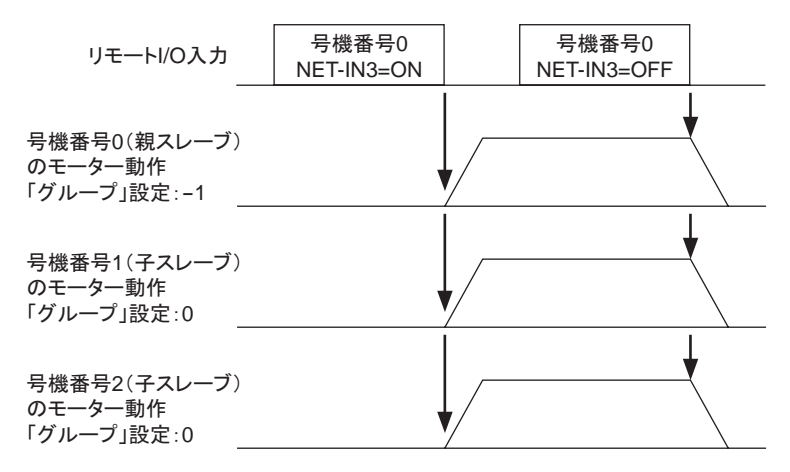

■重要 | 親スレーブにリモート I/Oを入力すると、子スレーブも動作します。子スレーブにリモート I/Oを入力して も動作しません。

# <span id="page-27-0"></span>6 BLVのアラーム、ワーニング、通信エラー

BLVには、温度上昇、接続不良、運転操作の誤りなどから BLVを保護するアラーム(保護機能)と、アラームが発 生する前に警告を出力するワーニング(警告機能)が備わっています。 また、 マスタが要求した処理を実行できなかったときは、 通信エラーを返します。

# 6.1 アラーム

アラームが発生すると ALARM-OUT出力が OFFになり、 モーターが停止します。 同時に ALARM LEDが点滅し ます。ALARM LEDの点滅回数を数える、または MEXE02、OPX-2Aや RS-485 通信で、発生中のアラームを 確認できます。

例:センサ異常のアラーム(点滅回数 3 回)

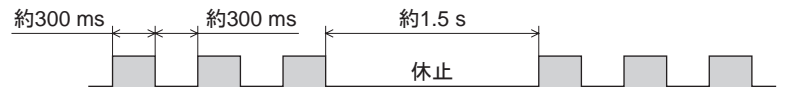

#### ■ アラーム一覧

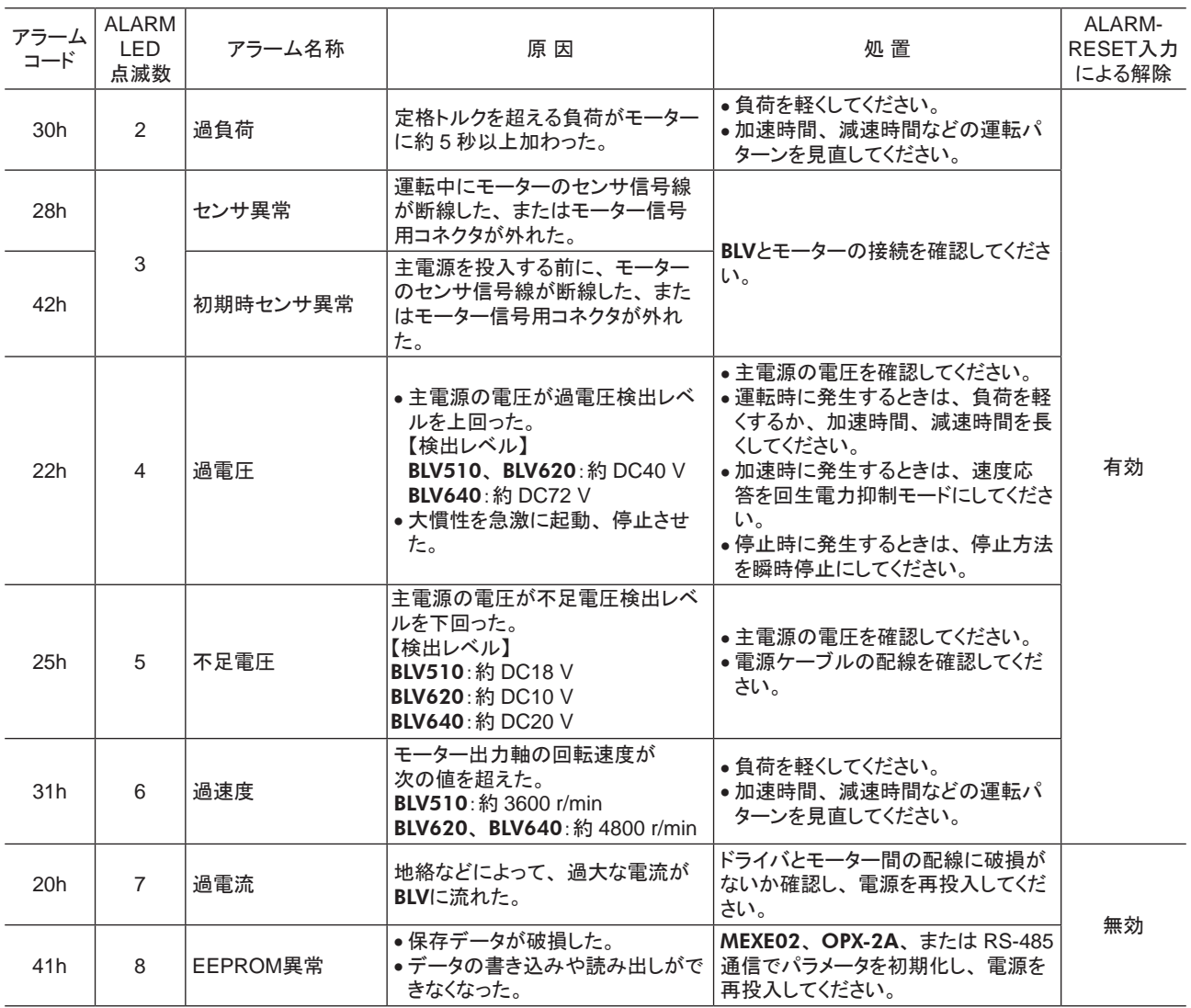

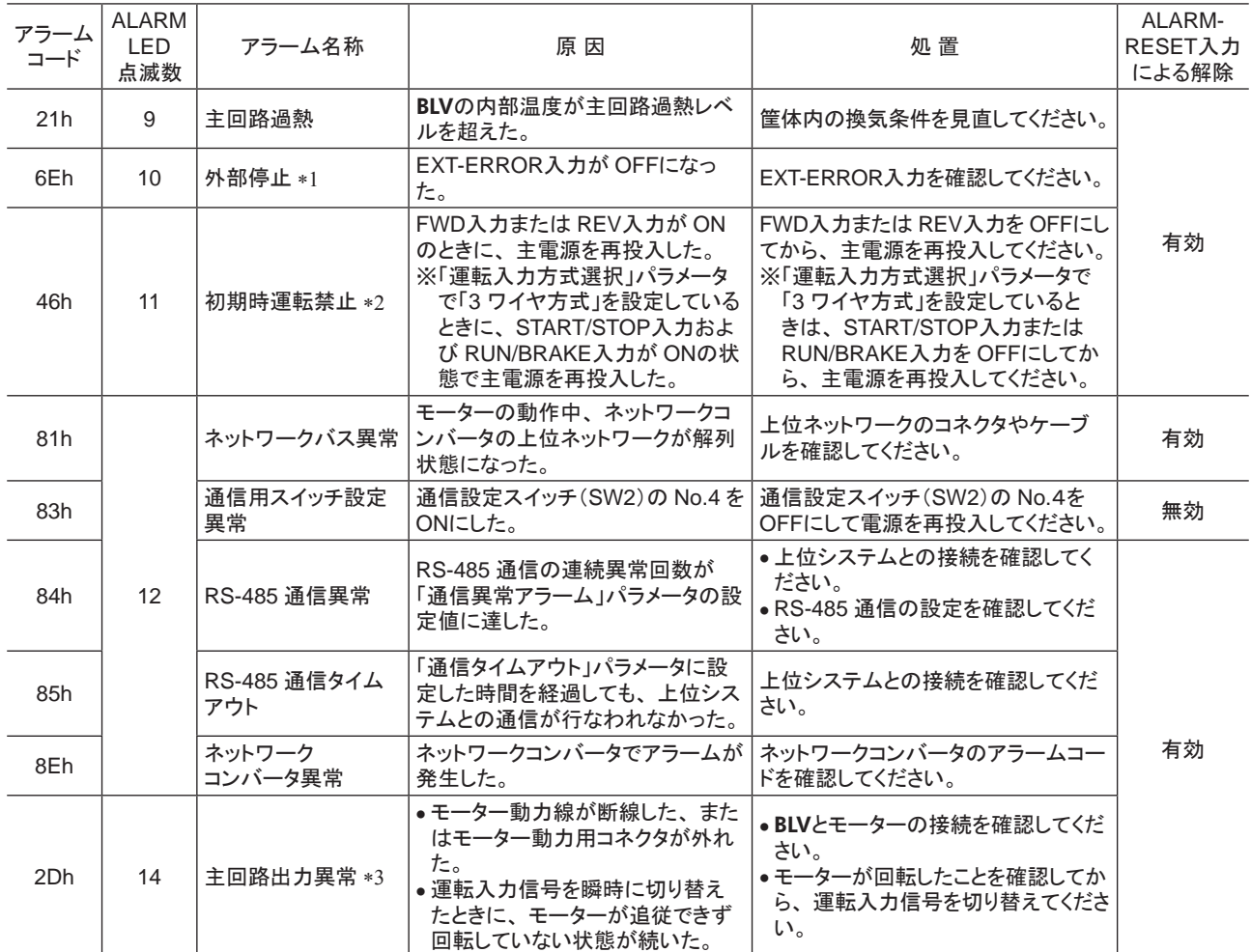

\*1 EXT-ERRORを X0 ~ X5 入力に割り付けているときに発生します。

\*2 「初期時運転禁止アラーム機能」パラメータを「有効」に設定しているときに発生します。

\*3 トルク制限値を 200%未満に設定したときは発生しません。

#### ■ アラームの解除

必ず、アラームが発生した原因を取り除き、FWD入力または REV入力を OFFにして安全を確保してから、次のど れかの方法でアラームを解除してください。タイミングチャートは、BLVシリーズ ユーザーズマニュアル 基本編をご 覧ください。

- ALARM-RESET入力をワンショット入力(10 ms以上)する。
- メンテナンスコマンドでアラームのリセットを実行する。
- MEXE02または OPX-2Aでアラームリセットを実行する。
- 主電源を再投入する。 制御電源を接続しているときは、 制御電源も再投入してください。
- 重要 アラームの種類によっては、 ALARM-RESET入力、 MEXE02、 OPX-2A、 メンテナンスコマンドで解 除できないものがあります。 アラーム一覧で確認してください。 これらのアラームは電源を再投入して 解除してください。 電源を再投入しても正常に動作しないときは、 内部回路が破損しているおそれが あります。 最寄りの支店・営業所にご連絡ください。
	- メンテナンスコマンドでアラームを解除する場合、 FWD入力または REV入力が ONの状態でアラー ムリセットを実行すると、 アラームの解除後にモーターが起動し、 危険です。 必ず FWD入力または REV入力を OFFにしてから、 アラームを解除してください。

#### ■ アラーム履歴

発生したアラームは、 最新のものから順に 10 個まで NVメモリに保存されます。 次のどれかを行なうと、 保存され ているアラーム履歴を取得・消去できます。

- モニタコマンドでアラーム履歴を取得する。
- メンテナンスコマンドでアラーム履歴を消去する。
- MEXE02または OPX-2Aでアラーム履歴を取得・消去する。

### <span id="page-29-0"></span>6.2 ワーニング

ワーニングが発生すると、 WNG出力が ONになります。 モーターの運転は継続します。 ワーニングが発生した原因が取り除かれると、 WNG出力は自動で OFFになります。

■ ワーニング一覧

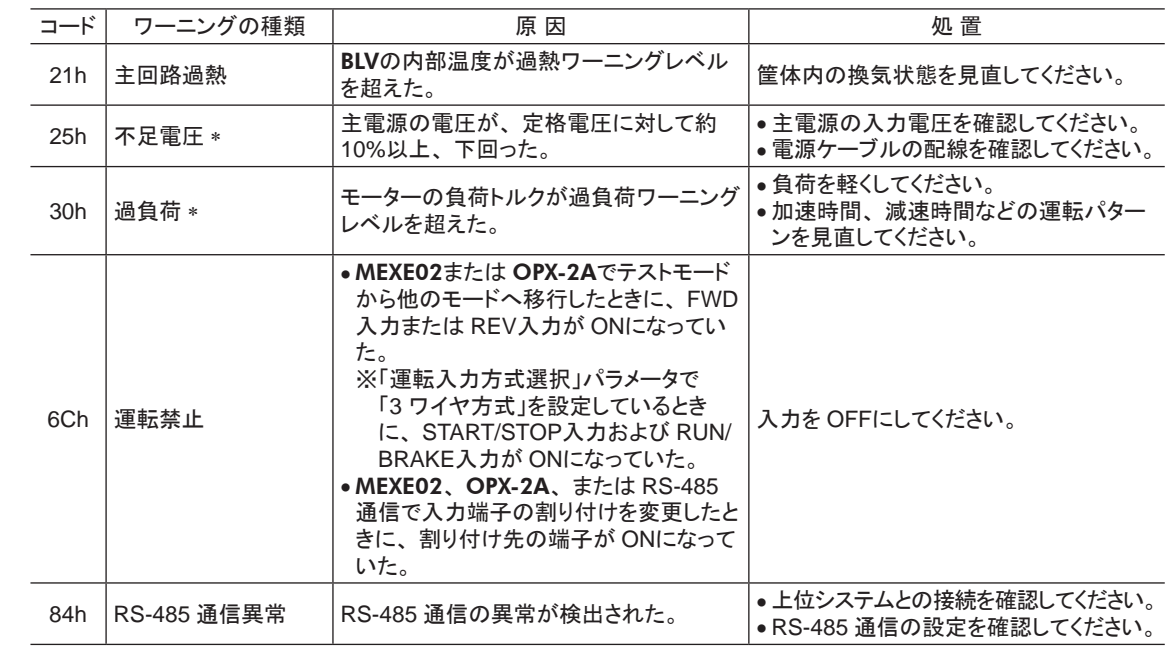

\* MEXE02または OPX-2Aでも検出レベルを変更できます。

#### ■ ワーニング履歴

発生したワーニングは、 最新のものから順に 10 個まで RAMに保存されます。 次のどれかを行なうと、 保存されて いるワーニング履歴を取得・消去できます。

- モニタコマンドでワーニング履歴を取得する。
- メンテナンスコマンドでワーニング履歴を消去する。
- MEXE02または OPX-2Aでワーニング履歴を取得・消去する。

重要 BLVの電源を切ると、 ワーニング履歴は消去されます。

### 6.3 通信エラー

通信エラーは、 最新のものから順に 10 個まで RAMに保存され、 RS-485 通信で確認できます。

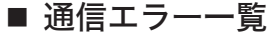

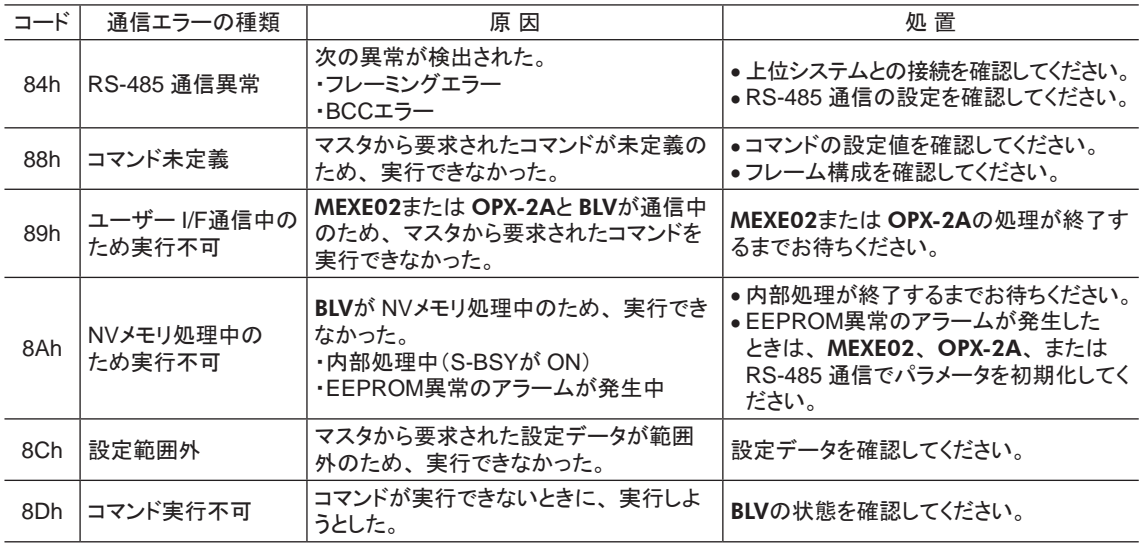

#### ■ 通信エラー履歴

通信エラーは、 最新のものから順に 10 個まで RAMに保存されます。 次のどれかを行なうと、 保存されている通 信エラー履歴を取得・消去できます。

- モニタコマンドで通信エラー履歴を取得する。
- メンテナンスコマンドで通信エラー履歴を消去する。
- MEXE02で通信エラー履歴を取得・消去する。

重要 BLVの電源を切ると、 通信エラー履歴は消去されます。

- この取扱説明書の一部または全部を無断で転載、 複製することは、 禁止されています。 損傷や紛失などにより、 取扱説明書が必要なときは、 最寄りの支店または営業所に請求してください。
- 取扱説明書に記載されている情報、 回路、 機器、 および装置の利用に関して産業財産権上の問題が生じても、 当社は一切 の責任を負いません。
- 製品の性能、仕様および外観は改良のため予告なく変更することがありますのでご了承ください。
- 取扱説明書には正確な情報を記載するよう努めていますが、 万一ご不審な点や誤り、 記載もれなどにお気づきの点がありまし たら、 最寄りのお客様ご相談センターまでご連絡ください。
- Orientalmotorは、日本その他の国におけるオリエンタルモーター株式会社の登録商標または商標です。 CC-Link は CC-Link 協会の登録商標です。 MECHATROLINK は MECHATROLINK 協会の登録商標です。 その他の製品名、会社名は各社の登録商標または商標です。この取扱説明書に記載の他社製品名は推奨を目的としたもので、 それらの製品の性能を保証するものではありません。 オリエンタルモーター株式会社は、 他社製品の性能につきましては一切 の責任を負いません。

© Copyright ORIENTAL MOTOR CO., LTD. 2012

2020 年 12 月制作

# オリエンタルモーター株式会社

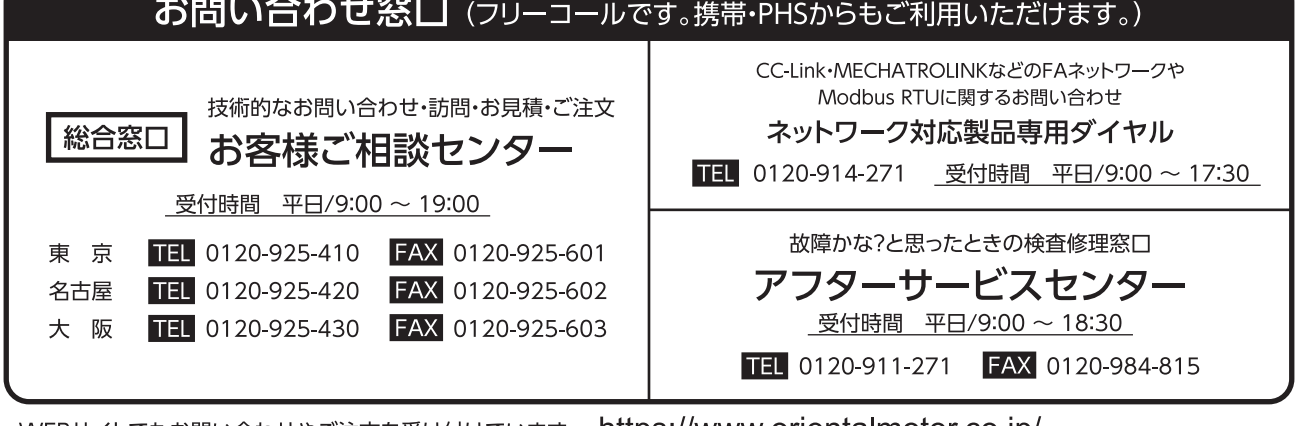

WEBサイトでもお問い合わせやご注文を受け付けています。 https://www.orientalmotor.co.jp/